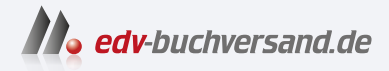

# Home Assistant Das umfassende Handbuch

**» Hier geht's direkt [zum Buch](https://www.edv-buchversand.de/product/rw-9554/Home%20Assistant)**

# DIE LESEPROBE

Diese Leseprobe wird Ihnen von www.edv-buchversand.de zur Verfügung gestellt.

Die linke Seitenleiste begleitet Sie bei allen Home-Assistant-Fenstern. Durch einen Klick auf das Home-Icon gelangen Sie gezielt zum Start-Fenster zurück.

Die einzelnen Einträge erläutere ich in den folgenden Abschnitten. Aber an dieser Stelle möchte ich bereits jetzt auf einen Unterschied zwischen Home Assistant Supervised und Core aufmerksam machen. Bei der Version Supervised erhalten Sie neben dem Eintrag Einstellungen einen Hinweis auf angebotene Home-Assistant-Updates (hier 2). Dieser Hinweis fehlt in der Core-Version!

# 3 **Auskunfts- und Administrierbereich**

Der Auskunfts- und Administrierbereich enthält die angeforderten Daten. Das ist entweder die Anzeige eines Dashboards oder es sind Daten zu Systemeinstellungen und -zustand. Über diesen Bereich lassen sich Einstellungen im System vornehmen.

# **3.4 Der Einstieg**

Der Einstieg ist etwas unstrukturiert und lässt sich am besten mit dem Henne-Ei-Problem beschreiben. Im Gegensatz zu anderen Systemen gibt es keine »grüne Wiese«, auf der ein einfach zu erstellendes LED-Blink-Programm oder eine Hello-World-Ausgabe getestet werden kann. Dies hängt mit dem Komfortansatz des Home Assistant zusammen, der die gesamte erreichbare Umgebung nach Geräten absucht und Treffer sofort in das System zu integrieren versucht – also Fluch und Segen zugleich, weil Sie nie mit einem wirklich leeren System starten können, Ihnen aber gleichzeitig viel Arbeit bei der Ersteinrichtung abgenommen wird.

Ein weiterer Pferdefuß ist, dass oft an verschiedenen Stellen des Systems »geschraubt« werden muss, um zum Ziel zu kommen. Das spiegelt sich auch in diesem Buch wider, das immer wieder mit Verweisen arbeiten muss.

Verstehen Sie diesen Abschnitt also als meinen Versuch, Sie anhand einer willkürlichen Smart-Home-Umgebung in die Denk- und Arbeitsweise des Home Assistant einzuführen. Für einen absoluten Neuling empfehle ich noch, sich zunächst mit einigen anderen Punkten zu befassen:

- Backup- und Restore: Sichern Sie sich als Erstes die mühsam erarbeitete Erstinstallation und testen Sie, ob Sie die Backups auch zurückspielen können.
- Räumen Sie automatisch installierte Integrationen auf (siehe Abschnitt 5.2) und schaffen Sie so etwas mehr Übersichtlichkeit.
- Fangen Sie klein und/oder mit Bekanntem an, z. B. indem Sie mit dem Radio-Browser experimentieren.
- Experimentieren Sie mit dem Dashboard (siehe Kapitel 7).

Als erster Einstieg soll an dieser Stelle ein einfacher Radiowecker stehen. Das kleine Projekt zeigt, wie Sie Integrationen implementieren und automatische Abläufe (*Automationen*) etablieren.

# 1. **Integration implementieren**

Rufen Sie Einstellungen • Geräte & Dienste auf. Ihr Browserfenster öffnet nun den zentralen Administrationszugang für diesen Bereich. Dabei hat die Registerkarte INTEGRATIONEN den Fokus (siehe Abbildung 3.11).

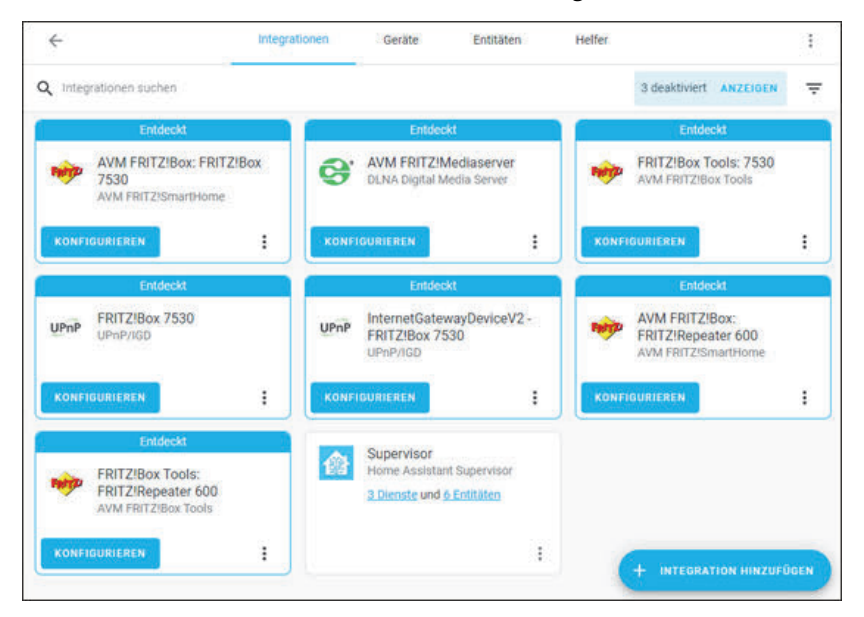

**Abbildung 3.11** Die Übersicht über »Geräte & Dienste«

Der Inhalt der Registerkarte ist bei Ihnen sicherlich anders – Sie sehen, was Home Assistant in Ihrem Netzwerk gefunden hat. Beachten Sie also zunächst noch nicht die vorhandenen Einträge. Klicken Sie stattdessen auf INTEGRATION HINZUFÜ-GEN. Navigieren Sie in der Dropdown-Liste zu RADIO BROWSER oder lassen Sie sich den Eintrag über das Suchfeld auflisten (siehe Abbildung 3.12).

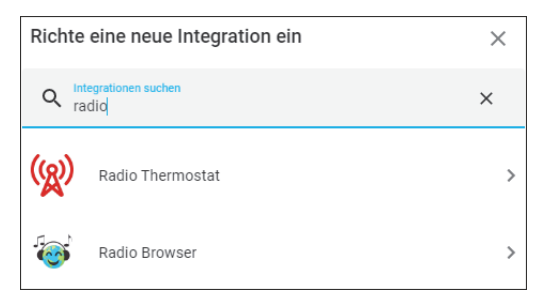

**Abbildung 3.12** Einträge suchen

KI

Klicken Sie auf den Eintrag RADIO BROWSER und bestätigen Sie die Installation im Folgefenster mit einem Klick auf ABSENDEN. Sie erhalten eine Erfolgsmeldung (siehe Abbildung 3.13).

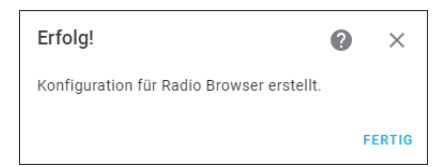

**Abbildung 3.13** Die Suche wurde erfolgreich abgeschlossen.

Klicken Sie auf Fertig. Die Integration Radio Browser ist nun der Liste der Integrationen.

#### **Medienliste**

Radio Browser ist Bestandteil der Medienliste. Blättern Sie die verfügbaren Einträge über Medien auf. Aktivieren Sie Media Browser und wählen Sie aus der länderbezogenen Liste einen Radiosender, den Sie hören möchten. Am Fuß der Benutzeroberfläche erscheint eine Zeile mit der Senderbezeichnung, Play-Icon und Lautstärkeeinstellung.

# 2. **Das Wecken einrichten**

Das Wecken soll hier ein Vorgang sein, der täglich zu einer bestimmten Zeit automatisch stattfindet. Rufen Sie daher Einstellungen • Automatisierungen & Szenen auf. Das zuständige Browserfenster hat ebenfalls mehrere Registerkarten. Aufgeblättert ist die Karte AUTOMATISIERUNGEN; sie sollte leer sein.

Klicken Sie auf Automatisierung hinzufügen. Sie haben nun die Wahl zwischen zwei Methoden (siehe Abbildung 3.14).

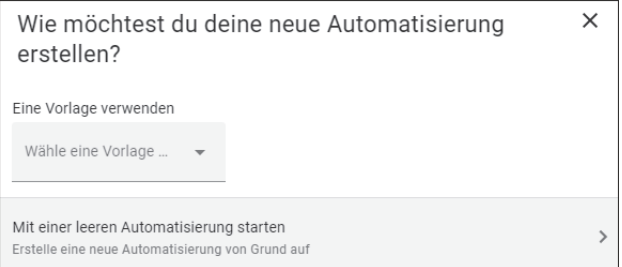

**Abbildung 3.14** Automatisierung hinzufügen, Methode wählen

Klicken Sie auf Mit einer leeren Automatisierung starten. Das sich nun öffnende Fenster zeigt schön, worum es geht (Abbildung 3.15): Es gibt einen *Auslöser*, der eine Aktion in Gang setzt, und manchmal kann dies noch von einer *Bedingung* abhängen. (Weiterführende Informationen finden Sie in Kapitel 6.)

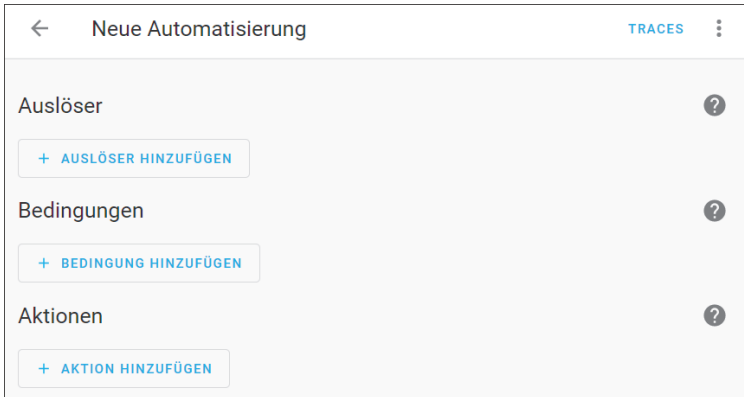

**Abbildung 3.15** Leere Automatisierung hinzufügen, Startfenster

Beginnen Sie mit Auslöser hinzufügen und wählen Sie im Abschnitt Auslösertyp den Eintrag Zeit. Nun können Sie die Zeitangaben genau bestimmen (siehe Abbildung 3.16).

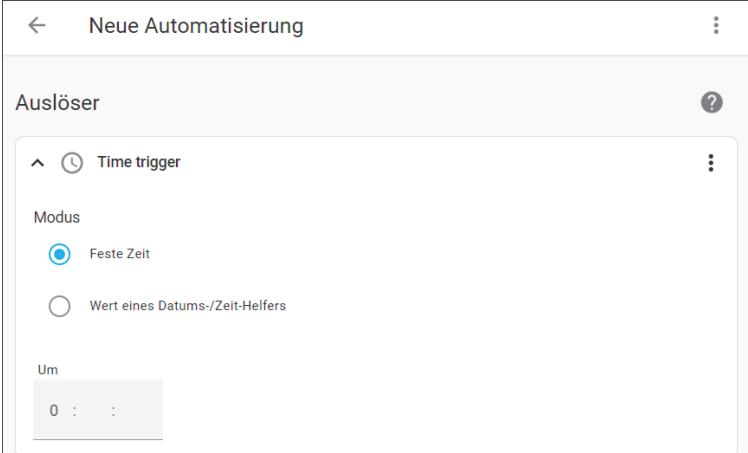

**Abbildung 3.16** Den Auslöser »Zeit« für die neue Automatisierung festlegen

Geben Sie eine Uhrzeit ein. Klicken Sie auf AKTION HINZUFÜGEN, wählen Sie als Aktionstyp MEDIEN ABSPIELEN und suchen Sie sich aus der Liste MEDIA-PLAYER AUSwählen das gewünschte Abspielgerät aus. In diesem Beispiel ist es der bei der Installation automatisch gefundene Fernseher KD-49XE8005 (siehe Abbildung 3.17). Klicken Sie nun auf Medien auswählen. Sie haben nun die Wahl zwischen mehreren Möglichkeiten, die Sie in Abbildung 3.18 finden.

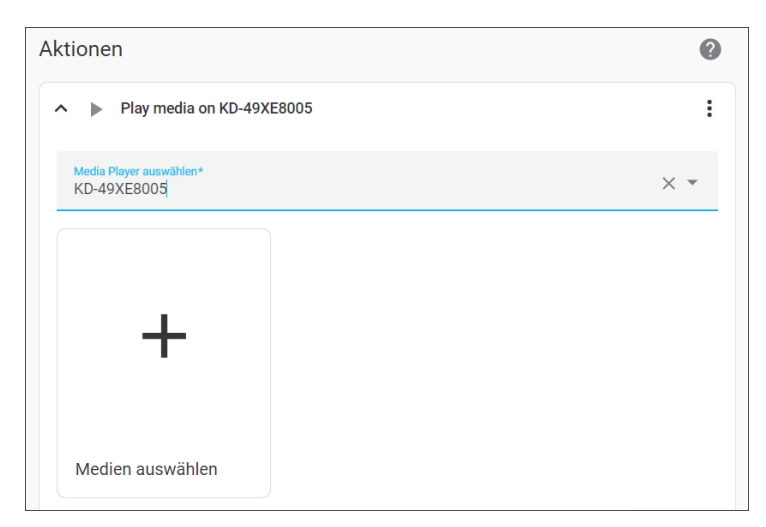

**Abbildung 3.17** Aktionstyp festlegen

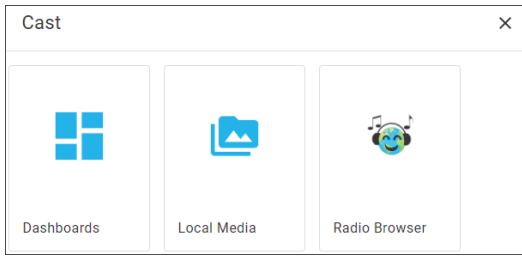

**Abbildung 3.18** Medien auswählen

Klicken Sie auf RADIO BROWSER und fügen Sie den gewünschten Sender hinzu. Schließen Sie den Vorgang mit Speichern ab. Geben Sie der Automatisierung einen Namen (siehe Abbildung 3.19).

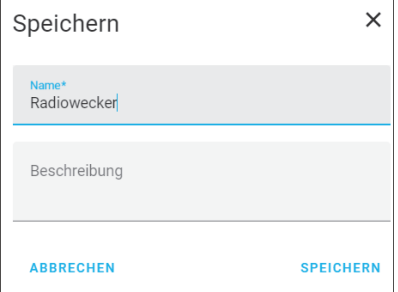

**Abbildung 3.19** Namen vergeben

Beenden Sie den Vorgang nochmals mit speichern. In der Liste der Automatisierungen haben Sie nun einen aktiven Eintrag *Radiowecker* (siehe Abbildung 3.20), der dafür sorgt, dass zu der von Ihnen festgelegten Zeit automatisch der ausgewählte Internetradiosender über den Fernseher abgespielt wird.

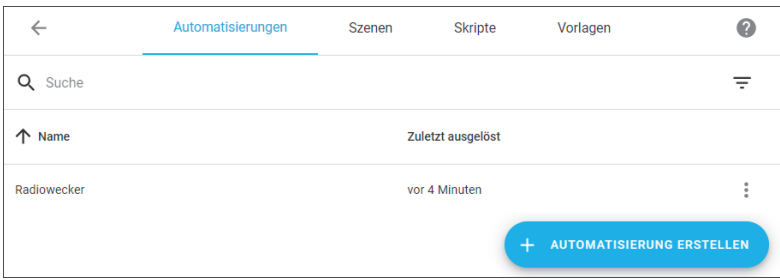

**Abbildung 3.20** Die neue Automatisierung wurde erstellt.

Mit diesem kleinen Beispiel auf Hello-World-Niveau haben Sie die Grundkonzepte von Home Assistant kennengelernt. Es geht immer um Geräte, die Sie über Integrationen ansprechen und auf die Sie Automatisierungsregeln anwenden oder deren Werte Sie ausgeben.

Und keine Sorge: Die Beispiele werden noch komplexer und anspruchsvoller werden. So komplex, dass oft die Übersicht verloren geht und man sich fragt, warum bestimmte Aktionen ausgeführt werden oder wo die Werte herkommen, die das Dashboard gerade ausgibt. Daher ist es für den Einstieg empfehlenswert, zunächst mit einigen kleinen, überschaubaren Projekten loszulegen, die nur eine begrenzte Anzahl von beweglichen Teilen haben.

# **Stolperfalle Browser-Cache**

Es muss jedoch nicht immer an der Komplexität Ihres Projekts liegen, manchmal ist die Lösung für Probleme auch viel einfacher. So kann es häufig vorkommen, dass Home Assistant vorgenommene Änderungen nicht wie erwartet im Browser anzeigt – besonders bei administrativen Tätigkeiten. Beispielsweise kann es sein, dass Kontrollkästchen nicht als aktiviert dargestellt werden oder dass Icons fehlen, obwohl eine Beschriftung vorhanden ist. Diese Probleme sind meist auf den Browser-Cache zurückzuführen. Sie lassen sich mit einem Neuladen der Seite ohne Browser-Cache beheben. In Google Chrome geht dies mit (Strg) + (F5). Alternativ löschen Sie den Cache mit  $\lceil \text{Strg} \rceil + \lceil \alpha \rceil + \lceil \text{Entf} \rceil$  • Cache Löschen).

# **3.5 Hilfe, wenn etwas nicht funktioniert**

Home Assistant ist bei Weitem keine Plug-and-play-Lösung. Vielmehr kann es bei der Arbeit immer wieder vorkommen, dass etwas vermeintlich oder tatsächlich nicht funktioniert. Wenn Sie Unterstützung benötigen, stehen Ihnen mehrere Wege offen:

Ш

# - **Die Home-Assistant-Online-Dokumentation**

Home Assistant ist recht gut dokumentiert (siehe als Beispiel die Integration *Google Cast* in Abbildung 3.21). Die meisten Einträge sind jedoch nur auf Englisch verfügbar.

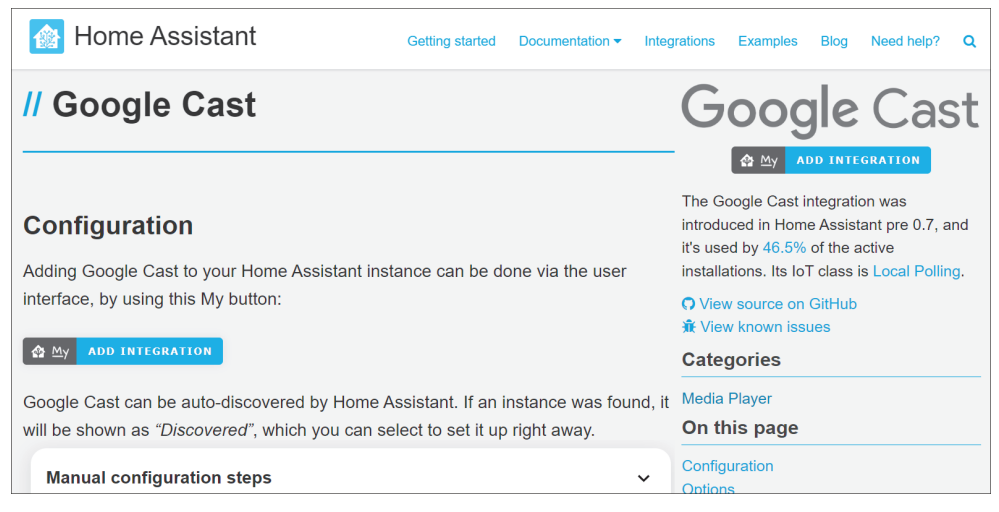

**Abbildung 3.21** Ein Beispiel für die Online-Dokumentation

Ziehen Sie die an dieser Stelle stehenden Informationen heran. Prüfen Sie durch Klick auf den entsprechenden Link auch, ob auf GitHub bereits Probleme beschrieben sind.

- **Das Logbuch mit den Logs**

Das Logbuch von Home Assistant informiert über vom System ausgelöste Aktionen und die registrierten Ereignisse (siehe Abbildung 3.22). Sie rufen es über den entsprechenden Menüpunkt in der linken Seitenleiste auf.

| 三く | <b>Home Assistant</b> | Logbuch           |                                                       |                                      | C       |  |
|----|-----------------------|-------------------|-------------------------------------------------------|--------------------------------------|---------|--|
| 42 | Übersicht             | Anfangsdatum<br>ä | 29. August 2022 um 05:00                              | Enddatum<br>29. August 2022 um 08:00 | Entität |  |
|    | Energie               | 29. August 2022   |                                                       |                                      |         |  |
| B  | Karte                 | 乙                 | KD-49XE8005 ausgeschaltet<br>06:49:00 - Vor 7 Minuten |                                      |         |  |
| 挂  | Logbuch               |                   | <b>Home Assistant started</b>                         |                                      |         |  |
| 圆  | Verlauf               | 脅                 | 06:48:59 - Vor 7 Minuten                              |                                      |         |  |
| ப  | Medien                |                   |                                                       |                                      |         |  |

**Abbildung 3.22** Das Home-Assistant-Logbuch

Ein weiterer Ansatz ist das System-Log, das ich Ihnen in Abschnitt 4.3.4 vorstelle.

# - **Die Verlaufsanzeige**

Ebenfalls über die linke Seitenleiste erreichen Sie die Verlaufsanzeige (siehe Abbildung 3.23).

| 三く          | <b>Home Assistant</b> | <b>Verlauf</b>                                                                                                    | T×   | $\mathcal{C}$ |
|-------------|-----------------------|----------------------------------------------------------------------------------------------------|------|---------------|
| H           | Übersicht             | Anfangsdatum<br>Enddatum<br>ō<br>Bereich auswählen<br>$+$<br>29. August 2022 um 04:00<br>29. August 2022 um 07:00                   |      |               |
|             | Energie               | Gerät auswählen<br>$+$                                                                                                    |      |               |
| g           | Karte                 | Entität auswählen<br>$+$                                                                                                    |      |               |
| $\sim$<br>狂 | Logbuch               | $ND-49XE8005 \times$                                                                                                    |      |               |
| <b>I</b> II | Verlauf               | KD-49XE8005 Nicht verfügbar<br>5:24<br>5:48<br>6:00<br>6:24<br>4:00<br>4:12<br>4:24<br>4:36<br>5:00<br>5:12<br>5:36<br>6:12<br>4:48 | 6:36 | Aus<br>6:48   |
| 叵           | Medien                |                                                                                                    |      |               |

**Abbildung 3.23** Die Home-Assistant-Verlaufsanzeige

Sie haben die Möglichkeit, den angezeigten Bereich einzugrenzen nach:

- Zeitraum
- Bereich (z. B. Wohnzimmer)
- Gerät
- Entität (hier z. B. Entität des Geräts *KD-49XE8005* in der Integration *Google Cast*)

# - **Der Eintrag** »**Reparaturen«**

Mit Einstellungen • System • Reparaturen können Sie versuchen, automatisiert Fehler zu beheben (siehe auch Abschnitt 4.3.3).

# - **Das offizielle Forum**

Sie erreichen das offizielle Forum unter *https://community.home-assistant.io*. Reaktionen auf Anfragen erfolgen erfahrungsgemäß innerhalb kurzer Zeit.

Bei Fragen an das Forum ist es neben einer nachvollziehbaren Beschreibung des Anliegens nahezu zwingend, auch Angaben zum Host, zur Installationsmethode und zur Systemversion zu machen. Je mehr Informationen Sie liefern, desto besser kann Ihnen geholfen werden.

Weitere Kommunikationskanäle sind:

- *Heimnetz*: Heimnetz ist ein deutschsprachiges Forum: *https://forum.heimnetz.de/forums/home-assistant.27/*
- Der *Discord Chat Server* (*https://discord.gg/c5DvZ4e*): Er hat nahezu 100.000 Mitglieder und gut ein Zehntel ist regelmäßig online.
- *Reddit*: Auf Reddit finden Sie Foren sogenannte Subreddits zu fast allen Themen. Am wichtigsten ist *https://reddit.com/r/homeassistant*. Außerdem können auch */r/smarthome/* und */r/homeautomation/* interessant sein. Etwas allgemeiner, dafür aber deutschsprachig geht es unter */r/wohnen* zu.

# - **GitHub**

Home Assistant ist Open Source; der Quellcode ist auf GitHub einsehbar: *https:// github.com/home-assistant*. Ein weiterer Vorteil ist, dass auch erkannte Probleme (engl.: issues) in GitHub dokumentiert sind. Prüfen Sie, ob Ihr Problem dort bereits bekannt ist und ob gegebenenfalls eine Lösung (Workaround) vorgeschlagen wird.

# - **Die Entwickler-Dokumentation**

Die Entwickler-Dokumentation unter *https://developers.home-assistant.io/* ist der Einstieg für eine vertiefte Fehlersuche. Bei diesem Weg sind allerdings erste Erfahrungen mit dem System hilfreich.

# - **Seiten zum Stöbern**

- Carlo Costanzo, wahrscheinlich die am besten dokumentierte Konfiguration im Netz: *https://github.com/CCOSTAN/home-assistantConfig*
- DubhAd, auch bekannt als Tinkerer, teilt seine Konfigurationsdateien unter *https://github.com/DubhAd/home-assistantConfig*.
- Geekofweek hat über 300 Automatisierungen gesammelt: *https://github.com/ geekofweek/homeassistant*
- Mahasri Kalavala hat ein beeindruckendes Setup, bei dem viele verschiedene Geräte zusammenarbeiten: *https://github.com/skalavala/mysmarthome*
- Alok Saboo, auch als Arsaboo bekannt; seine Seite wird regelmäßig aktualisiert: *https://github.com/arsaboo/homeassistant-config*
- Aaron Bach, auch als Bachya bekannt; seine Seite wird regelmäßig aktualisiert und enthält zahlreiche Docker-Dienste: *https://github.com/bachya/smarthome*

Ein kleiner Nachteil ist, dass die Informationsquellen überwiegend in Englisch sind. Kopieren Sie den Text und fügen Sie den Inhalt in einen Online-Übersetzer (z. B. Google) ein. Das Übersetzungsergebnis ist oft sprachlich nicht geschliffen und korrekt; aber es genügt in aller Regel, um wichtige Hinweise zur Problemlösung abzuleiten.

**Fazit**: Aller Anfang ist schwer. Dies gilt insbesondere für so komplexe Systeme wie Home Assistant. Neue ungewohnte Begriffe leisten auch ihren Beitrag dazu. Mit etwas Übung werden Ihnen die Dinge dann aber leichter von der Hand gehen.

# Kapitel 8 **Home Assistant mit Add-ons erweitern**

*Add-ons (dt. »Zusätze«) sind wie das Salz in der Suppe: Ohne bleibt das Essen fad und die Anwendung nur ein eingeschränktes Basissystem.*

Home Assistant macht bereits im Auslieferungszustand viel Spaß und verfügt über zahlreiche Funktionen, mit denen Sie Ihre Wohnung automatisieren können. Ergänzt wird diese Basis mit Add-ons. Sie enthalten nützliche Zusatzfunktionen, die das Kernsystem zunächst einmal nicht hat. In den folgenden Abschnitten möchte ich Ihnen ein paar dieser Add-ons vorstellen.

# **Keine Add-ons für Container und Core**

Die einfache Installation von Add-ons ist nur möglich, wenn Sie sich für die Installationsvariante *Supervised* oder *Home Assistant Operating System* entschieden haben (siehe Abschnitt 2.1). In einem Docker-Container oder in einer *Core*-Installation können Sie keine Add-ons nutzen – der Menüeintrag wird dann überhaupt nicht angezeigt.

Der Einstieg in die Installation und die Administration von Zusatzdiensten ist das Menü EINSTELLUNGEN • ADD-ONS (siehe Abbildung 8.1).

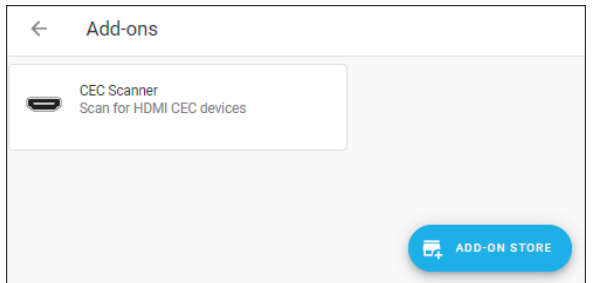

**Abbildung 8.1** Home-Assistant-Einstellungen für Add-ons

Das Add-ons-Fenster zeigt Ihnen die installierten Add-ons in Form von Karten (hier den *CEC Scanner*). Durch einen Doppelklick auf die entsprechende Karte öffnet sich

ГIJ

ein Fenster, das über Registerkarten den Zugang zu weiteren Eigenschaften des Addons ermöglicht. Auf die Reiter des Menüs und die Optionen, die sich dahinter verbergen, gehe ich im folgenden Abschnitt ein.

# **8.1 Add-ons hinzufügen**

Klicken Sie im Fenster aus Abbildung 8.1 auf ADD-ON STORE, um in den Add-on Store zu gelangen (siehe Abbildung 8.2).

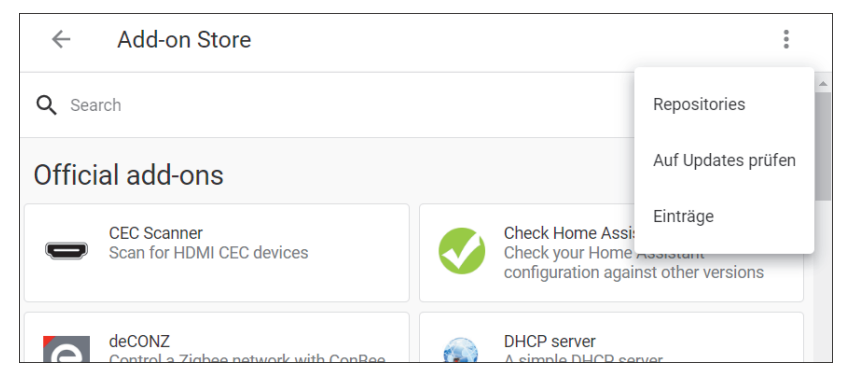

**Abbildung 8.2** Der »Add-on Store« von Home Assistant

Der Add-on Store listet sein Angebot in drei Abschnitten auf:

- Official add-ons
- ESPHome
- Home Assistant Community Add-ons

Darüber hinaus können Sie hier andere Repositorys hinterlegen, aus denen Sie weitere Software herunterladen können. Es gibt dann für jedes installierte Repository einen weiteren Abschnitt.

# $\mathbf{E}$

# **Software-Repositorys**

Ein Repository ist in der IT-Sprache ein Ort, an dem Code sowie fertige Programme gespeichert werden. Der größte Sammelpunkt für Repositorys aller Art ist die Plattform GitHub: *http://www.github.com/*. Viele Projekte werden dort verwaltet, die Adressen zu diesen Repositorys lauten also stets *https://www.github.com/*...

Obwohl GitHub eine seriöse Plattform ist, die unlängst von Microsoft gekauft wurde, sollten Sie solche Software-Repositorys nicht leichtfertig Ihrer Home-Assistant-Installation hinzufügen, denn letztendlich ist dies nur ein weiterer Weg, um Code aus dem Internet auszuführen: Eigentlich ist es damit vergleichbar, eine ausführbare *.exe*-Datei aus dem Internet zu laden und sie direkt zu starten. Der Unterschied ist allerdings, dass der Code auf GitHub (meistens) öffentlich einsehbar ist und die Community demnach sicherstellen kann, dass sich keine schädlichen Funktionen dort verstecken. Dennoch gilt: Prüfen Sie, ob Sie dem Anbieter des jeweiligen Repositorys vertrauen, und fügen Sie nicht wahllos neue Software-Quellen hinzu.

# **8.1.1 Ein Add-on aus der Add-on-Liste installieren**

Add-ons lassen sich leicht aus der vorkonfigurierten Liste installieren. Gehen Sie dazu wie folgt vor:

# 1. **Das Add-on suchen**

Suchen Sie im Add-on Store nach dem Add-on, das Sie installieren wollen, und klicken Sie auf den Treffer. Sie erhalten dann im Reiter INFORMATIONEN weitere Informationen. Im Beispiel aus Abbildung 8.3 wird der *File editor* erläutert. Der *File editor* ist ein Must-have, und ich stelle ihn in Abschnitt 8.2 näher vor.

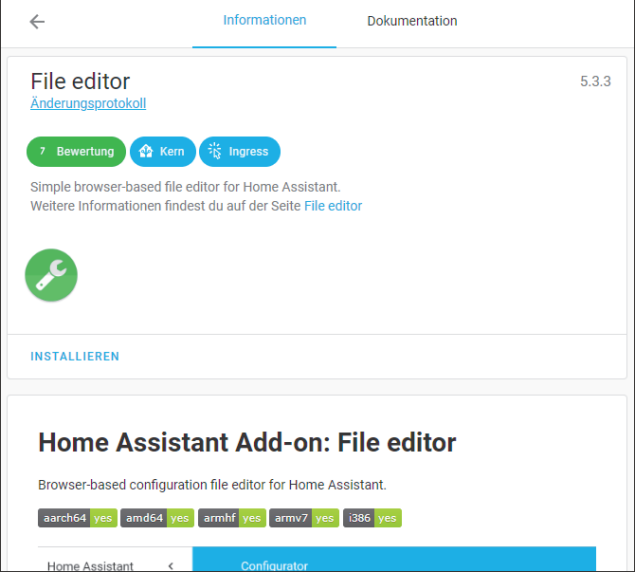

**Abbildung 8.3** Add-on-Informationen

Klicken Sie, wenn Sie ein Add-on gefunden haben, nicht einfach auf Installieren, sondern gönnen Sie den angebotenen Informationen durchaus etwas Beachtung. Dies hilft, Fehler von vornherein zu vermeiden. Ist das Add-on mit der eigenen Hardware kompatibel? Benötigt es weitere Software, etwa eine Datenbank? Diverse Schaltflächen im oberen Fensterbereich (hier Bewertung, Kern, Ingress) geben Aufschluss über weitere Kerneigenschaften des Add-ons, deren Bedeutung nach einem Klick angezeigt wird. Eingehen möchte ich nur auf folgende:

- Die Bewertung beinhaltet eine Add-on-Sicherheitsbewertung auf einer Skala von 1 bis 8. Die niedrigste Punktzahl ist 1. Das heißt, es handelt sich um ein sehr unsicheres Add-on mit dem höchsten Risiko.
- Signiert heißt, dass dieses Add-on vom *Codenotary Community Attestation Service* (CAS) signiert und verifiziert wurde. Angebote sollen dadurch sicherer und vertrauenswürdiger sein. Weitere Informationen dazu finden Sie im offiziellen Blog unter *https://www.home-assistant.io/blog/2022/03/14/cas-contenttrust*.
- Ein Link führt als Verweis zum entsprechenden GitHub-Repository (hier: *File Editor*).
- Die beiden Schaltflächen Kern und Ingress zeigen an, dass dieses Add-on zu den wichtigsten Angeboten gehört und dass die Ingress-Funktion aktiviert wurde. Das bedeutet, dass sich dieses Add-on besonders gut in die Oberfläche von Home Assistant integriert und beispielsweise keine weitere Passworteingabe mehr notwendig ist.
- Der Reiter Dokumentation bietet wertvolle Informationen über die genaue Funktion des Add-ons.

# 2. **Das Add-on installieren**

Außer der Option Installieren finden Sie in der Kopfzeile zwei weitere Reiter:

- Konfiguration
- $-$  Protokoll

Auch das Fenster selbst hat weitere Einträge (siehe Abbildung 8.4), mit denen Sie festlegen können, wie sich das Add-on verhält. Sie können etwa einfach einstellen, ob es automatisch aktualisiert werden soll.

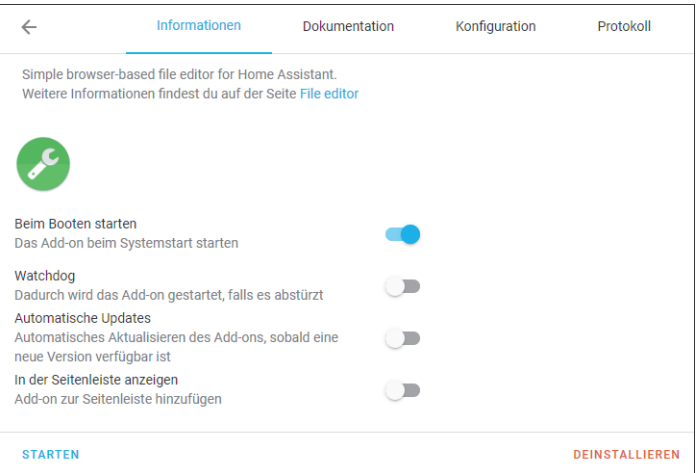

**Abbildung 8.4** Das Add-on wurde installiert.

# 3. **Add-on-Einstellungen vornehmen**

Standardmäßig gesetzt ist die Option BEIM BOOT STARTEN, also dass das Add-on direkt aktiviert ist. Wenn Sie diese Option ändern, müssen Sie das Add-on bei Bedarf über den Button STARTEN. Je nach Add-on kommen weitere Optionen hinzu, die Sie meistens nicht ändern müssen.

Vor dem erstmaligen Start eines Add-ons sind aber häufig noch Änderungen über den Reiter KONFIGURATION vorzunehmen. Sie erhalten eine entsprechende Fehlermeldung, wenn diesbezüglich noch Parameter offen sind. In den folgenden Abschnitten, die sich konkret auf die Add-on-Konfiguration beziehen, gehe ich explizit auf notwendige Einstellungen ein.

Generell empfehle ich (auch wenn ich mich wiederhole), sich die Zeit zu nehmen, um die Inhalte der Reiter DOKUMENTATION und KONFIGURATION durchzulesen. Selbst bei kurzem Überfliegen bleiben Hinweise haften, die später vielleicht von Nutzen sind.

# 4. **Das Add-on starten**

Starten Sie das Add-on, wenn alles konfiguriert ist. Den erfolgreichen Betrieb des Add-ons zeigt das Fenster mit einem grünen Punkt in der linken oberen Ecke an. Sie erhalten auch Angaben über den Hostnamen sowie über die CPU- und RAM-Auslastung des Add-ons (siehe Abbildung 8.5). Prüfen Sie diese Werte, denn sie lassen Rückschlüsse darauf zu, ob das Add-on richtig funktioniert. Wenn eine kleine Zusatzfunktion plötzlich mehrere Hundert Megabyte RAM verbraucht oder die CPU stark auslastet, sollten Sie misstrauisch werden.

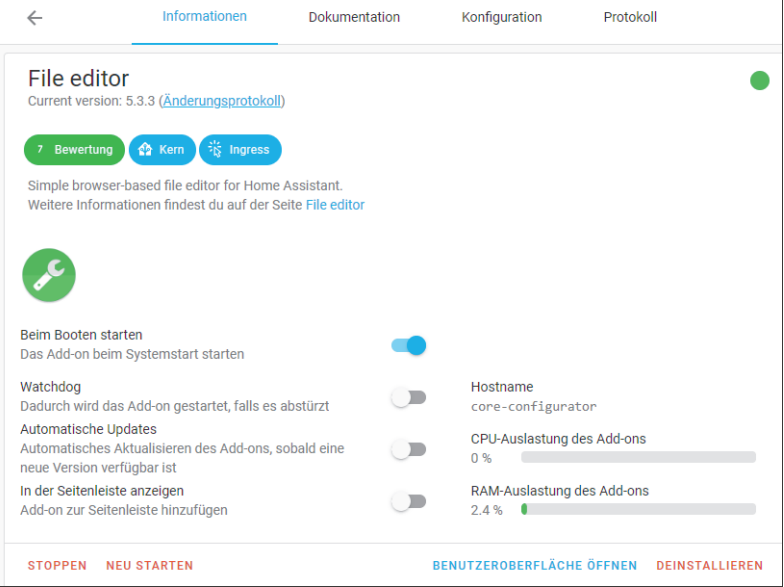

**Abbildung 8.5** Nach dem Start finden Sie weitere Informationen.

Der Inhalt des Reiters PROTOKOLL ist im Rahmen einer Fehlersuche eine gute Anlaufstelle (siehe Abbildung 8.6). Ihnen wird dort detailliert aufgelistet, was das ausgewählte Add-on gerade tut.

| $\leftarrow$                                                                                               | Informationen | Dokumentation | Konfiguration | Protokoll |  |
|----------------------------------------------------------------------------------------------------|---------------|---------------|---------------|-----------|--|
| Samba share                                                                                                |               |               |               |           |  |
| s6-rc: info: service s6rc-oneshot-runner: starting                                                         |               |               |               |           |  |
| s6-rc; info; service s6rc-oneshot-runner successfully started                                              |               |               |               |           |  |
| s6-rc: info: service fix-attrs: starting                                                                   |               |               |               |           |  |
| s6-rc: info: service fix-attrs successfully started                                                        |               |               |               |           |  |
| s6-rc: info: service legacy-cont-init: starting                                                            |               |               |               |           |  |
| cont-init: info: running /etc/cont-init.d/samba.sh                                                         |               |               |               |           |  |
| [15:58:46] INFO: Hostname: homeassistant                                                                   |               |               |               |           |  |
| [15:58:46] INFO: Interfaces: enp0s3                                                                        |               |               |               |           |  |
| No builtin backend found, trying to load plugin                                                            |               |               |               |           |  |
| tdbsam_open: Converting version 0.0 database to version 4.0.                                               |               |               |               |           |  |
| tdbsam convert backup: updated /var/lib/samba/private/passdb.tdb file.                                     |               |               |               |           |  |
| account policy get: tdb fetch uint32 t failed for type 1 (min password length), returning 0                |               |               |               |           |  |
| account policy get: tdb fetch uint32 t failed for type 2 (password history), returning 0                   |               |               |               |           |  |
| account policy get: tdb fetch uint32 t failed for type 3 (user must logon to change password), returning 0 |               |               |               |           |  |
| account_policy_get: tdb_fetch_uint32_t failed for type 4 (maximum password age), returning 0               |               |               |               |           |  |
| account policy get: tdb fetch uint32 t failed for type 5 (minimum password age), returning 0               |               |               |               |           |  |
| account policy get: tdb fetch uint32 t failed for type 6 (lockout duration), returning 0                   |               |               |               |           |  |
| account policy get: tdb fetch uint32 t failed for type 7 (reset count minutes), returning 0                |               |               |               |           |  |
| account policy get: tdb fetch uint32 t failed for type 8 (bad lockout attempt), returning 0                |               |               |               |           |  |

**Abbildung 8.6** Protokolle für Add-ons

Sie können diese Informationen entweder selbst für die Fehlersuche nutzen oder diese Angaben dem Entwicklerteam bereitstellen, falls Sie auf Fehler stoßen oder irgendetwas nicht richtig funktioniert. Auch die Community wird Ihnen viel besser helfen können, wenn Sie solche Infos zur Hand haben.

# **8.1.2 Ein Add-on aus einem Repository installieren**

Nicht alle wichtigen Add-ons finden sich in der offiziellen Add-on-Liste. Die meisten Zusatzprogramme werden in eigenen Repositorys gespeichert.

Eine wichtige Fundgrube für Add-ons ist die Home-Assistant-Community. Unter *https://community.home-assistant.io/tag/hassio-repository* finden Sie eine Sammlung von Programmen, die zwar nicht Teil des Home-Assistant-Projekts sind, aber zumindest von der Community gepflegt werden.

Eine weitere gute Anlaufstelle ist das Repository *https://github.com/alexbelgium/ hassio-addons*, in dem beispielsweise Tools wie die Container-Verwaltungssoftware *Portainer* oder die private Cloud-Software *Nextcloud* angeboten werden.

Weitere Repositorys finden Sie im Internet. Beachten Sie aber, dass wie immer gilt, dass Sie beim Ausführen von fremden Programmen vorsichtig sein sollten – das Einbinden fremder Repositorys ist auch nur ein anderer Weg, um fremden Code aus dem Internet zu laden. Zwar bürgt normalerweise eine aktive Community oder ein engagierter Entwickler für die Qualität, trotzdem sollten Repositorys nie ohne Prüfung eingebunden werden.

1. **Den Installationsvorgang starten**

Klicken Sie auf das MENÜ-Icon in der Kopfzeile und dann auf REPOSITORIES (siehe Abbildung 8.2), um für ein Add-on den Dialog zur Verwaltung der Repositorys aufzurufen (siehe Abbildung 8.7).

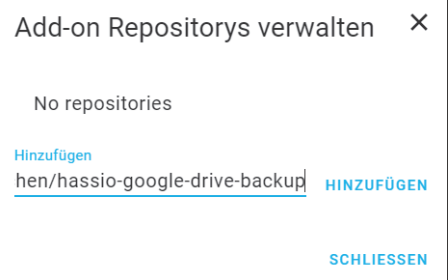

**Abbildung 8.7** Neue Add-on-Repositorys hinzufügen

Als Beispiel verwende ich an dieser Stelle das *Home Assistant Google Drive Backup*. Fügen Sie die GitHub-Adresse des gewünschten Repositorys in das Eingabefeld ein. Hier ist es *https://github.com/sabeechen/hassio-google-drive-backup*. Klicken Sie auf Hinzufügen.

Die Liste der Repositorys hat nun einen neuen (ersten) Eintrag (siehe Abbildung 8.8).

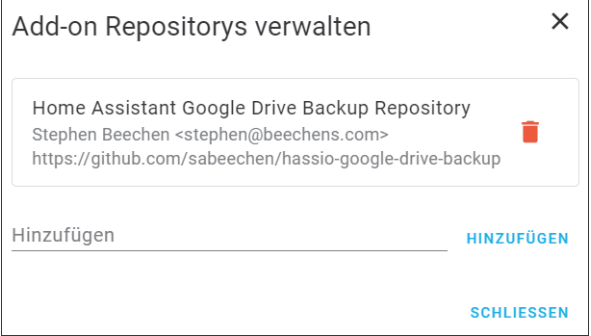

**Abbildung 8.8** Das Repository wurde hinzugefügt.

Klicken Sie gegebenenfalls auf das Papierkorb-Icon, um ein Repository wieder aus der Liste zu entfernen. Verlassen Sie das Verwaltungsfenster mit Schliessen.

# 2. **Das Add-on suchen, installieren und starten**

Sie sehen nun am Ende des Add-on Stores einen neuen Abschnitt Home Assistant Google Drive Backup Repository.

# $|\mathbf{y}|$

# **Cache leeren**

Auch hier kann es sein, dass Sie den Browsercache löschen müssen, um den neuen Eintrag angezeigt zu bekommen.

Klicken Sie auf den Eintrag, um das Add-on in das Bearbeitungsfenster zu holen (siehe Abbildung 8.9).

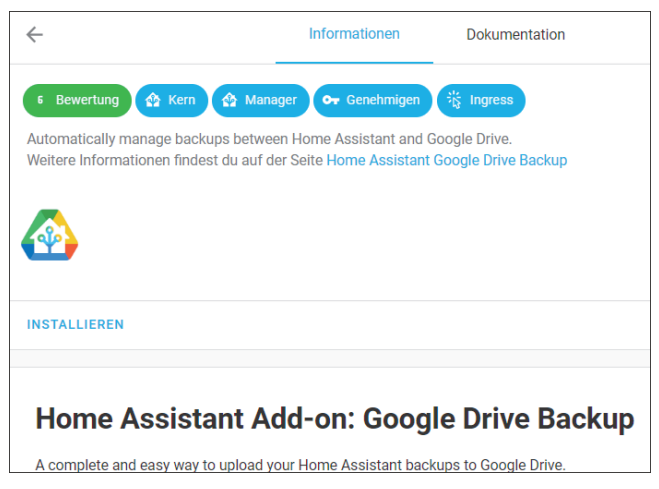

**Abbildung 8.9** Add-on-Informationen zum »Google Drive Backup«

Installieren Sie das Add-on. Der Fensterinhalt entspricht nun dem von Abbildung 8.4 aus Abschnitt 8.1.1. Starten Sie dann das Add-on, um es zu initialisieren. Nehmen Sie, wie im vorigen Abschnitt in Schritt 3 beschrieben, gegebenenfalls noch Einstellungen vor.

Auf *Home Assistant Google Drive Backup Repository* gehe ich in Abschnitt 8.3 näher ein.

# **8.2 File editor**

Das Add-on *File editor* (siehe Abbildung 8.10) ist ein Must-have. Seine Fähigkeiten sind enorm: Es bietet einen webbasierten Editor zum Ändern Ihrer Dateien mit Syntaxhervorhebung und *YAML-Linting*, also eine Syntaxprüfung, die Ihnen bereits beim Schreiben des Codes Hinweise gibt und auf Fehler aufmerksam macht.

Sie können mit dem Add-on außerdem Dateien hochladen und herunterladen sowie Shell-Befehle ausführen. Mit diesem Add-on finden Sie einfach Listen mit verfügbaren Entitäten, Auslösern, Ereignissen, Bedingungen und Diensten, und zu guter Letzt gibt es sehr übersichtlich direkte Links zur Home-Assistant-Dokumentation.

Sie werden diesen File-Explorer insbesondere bei der Änderung von Konfigurationsdateien schätzen lernen.

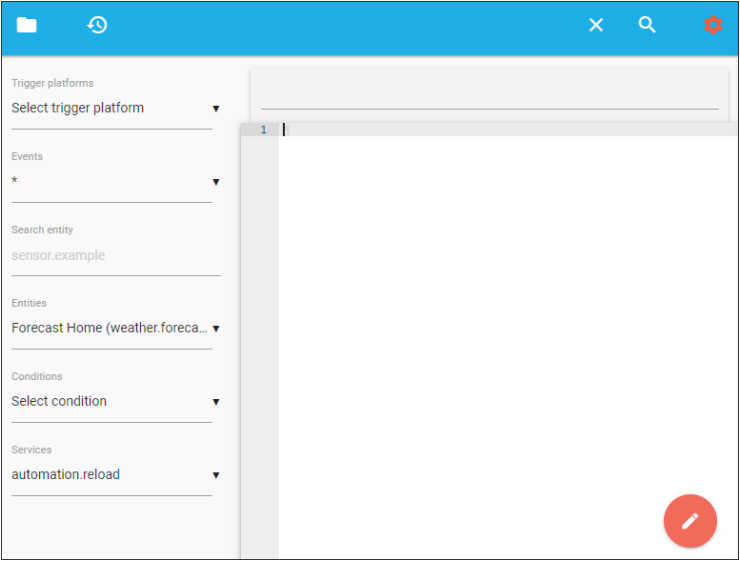

**Abbildung 8.10** Die Oberfläche des Editors

# **Mit dem File editor das gesamte Dateisystem erfassen**

In der Grundkonfiguration erfasst der *File editor* nur Dateien und Ordner im *config*-Ordner. Das lässt sich ändern. Gehen Sie zur Konfiguration des File editors unter Einstellungen • ADD-ONS • File editor • Konfiguration. Deaktivieren Sie dort den Schalter ENFORCE BASEPATH (in YAML: enforce basepath: false).

# **8.3 Home Assistant Google Drive Backup**

*Home Assistant Google Drive Backup* ist eine einfache und trotzdem äußerst mächtige Möglichkeit, um die Konfigurationen von Home Assistant auf ein Google Drive zu sichern. Dieses Add-on ist schnell und ohne großen Aufwand zu implementieren und erfordert keine tieferen Kenntnisse in Home Assistant, seiner Architektur oder in Google Drive.

# 1. **Das Add-on installieren und erstmalig aufrufen**

Nach erfolgreicher Installation und gelungenem Start sehen Sie bei entsprechender Einstellung in der linken Seitenleiste einen neuen Eintrag Backups. Beim erstmaligen Aufruf (Klick auf diesen Eintrag) weist das Add-on auf einige Rahmenbedingungen hin und erbittet den Zugang zu Google Drive.

KI

# 2. **Den Google-Authentifizierungscode besorgen**

Holen Sie sich den Google-Drive-Authentifizierungscode, indem Sie auf AUTHENTIcate With Google Drive klicken. Dann öffnet sich das Fenster aus Abbildung 8.11.

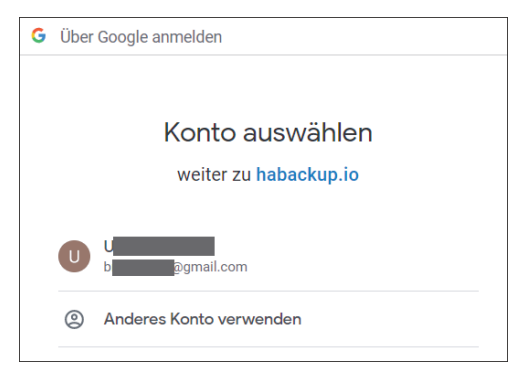

**Abbildung 8.11** An Ihrem Google Drive anmelden

Wählen Sie ein bestehendes Google-Konto aus (oder erstellen Sie ein neues) und melden Sie sich an. Google verlangt nun Ihr Einverständnis, dass *habackup.io* auf das Konto zugreifen darf. Bestätigen Sie die Abfrage mit WEITER, und Sie erhalten im Folgefenster den Code (siehe Abbildung 8.12).

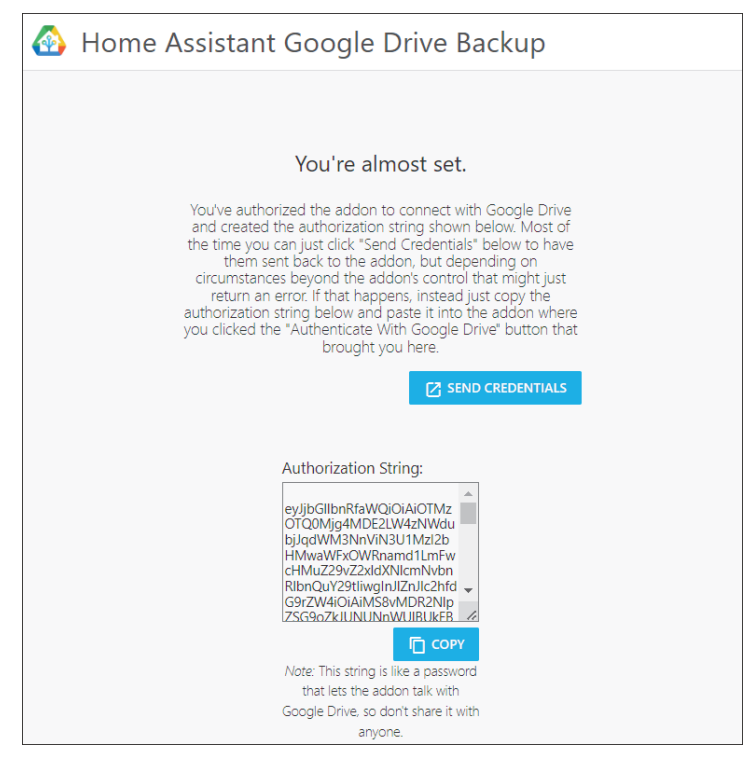

**Abbildung 8.12** Der Google-Autorisationscode

# 3. **Autorisation abschließen**

Kopieren Sie den Autorisationscode und fügen Sie ihn in das entsprechende Feld bei Home Assistant ein. Schließen Sie den Vorgang mit Save ab. Home Assistant Google Drive Backup ist nun im Einsatz (siehe Abbildung 8.13) und wartet darauf, die Konfigurationen zu sichern.

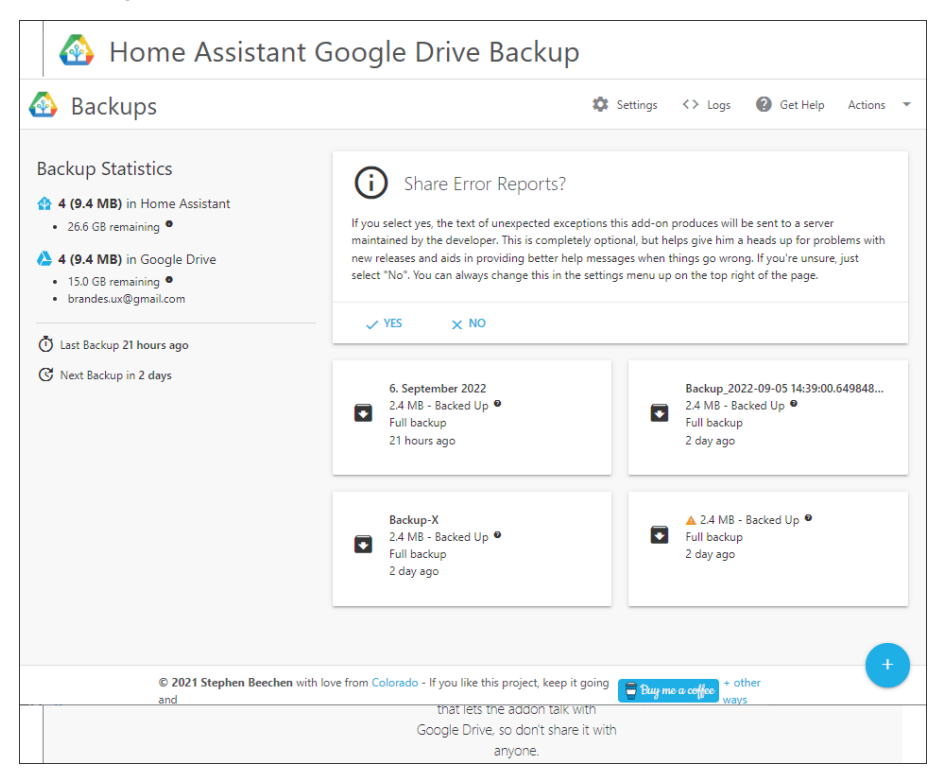

**Abbildung 8.13** Backups werden angelegt.

Das Fenster bietet nun eine Übersicht über die vorhandenen Backups sowie umfassende statistische Informationen. Ein Blick in Ihr Google-Drive zeigt, dass das Add-on bereits alle Backups hochgeladen hat (siehe Abbildung 8.14).

Home Assistant Google Drive Backup bringt umfangreiche Werkzeuge mit, um die Backups zu administrieren. So öffnet beispielsweise ein Klick auf ein im Bearbeitungsfenster angezeigtes Backup ein Fenster mit detaillierteren Informationen zur Sicherung und einigen Bearbeitungsmöglichkeiten (siehe Abbildung 8.15).

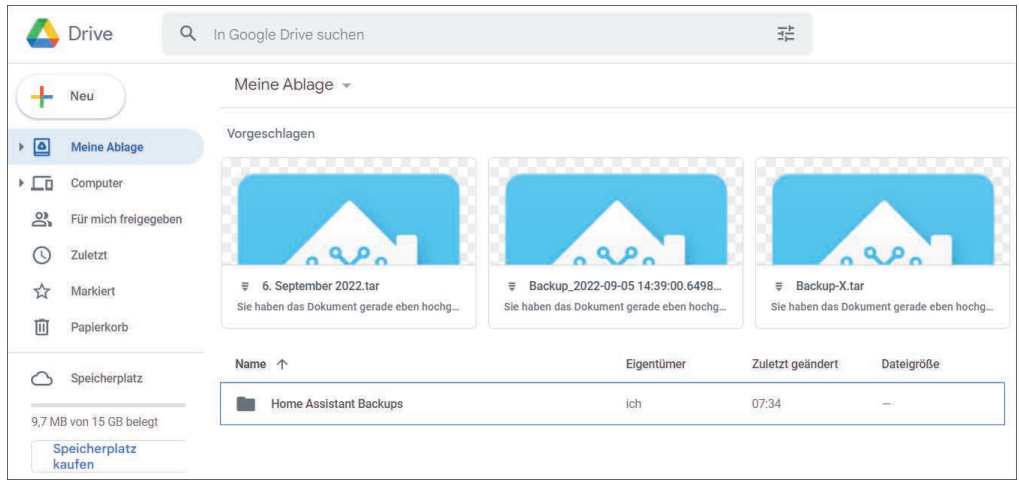

**Abbildung 8.14** Sicherungen in Google Drive

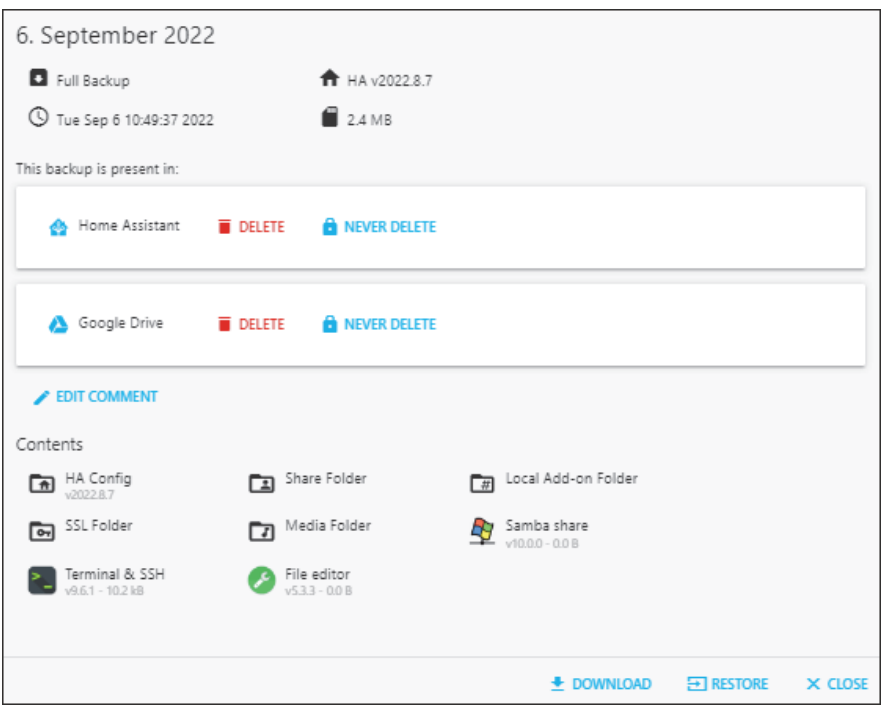

**Abbildung 8.15** Eine einzelne Sicherung administrieren

Das Add-on ist ein mächtiges Tool. Diverse Einstellungen erlauben ein passgenaues Zuschneiden auf Ihre Anforderungen. Sie erreichen die Add-on-Einstellungen selbst über SETTINGS. Die Optionen sind recht umfangreich, sodass ich an dieser Stelle nur einige exemplarisch aufgreifen möchte:

- Die Anzahl der Backups kann getrennt nach Home Assistant und Google Drive konfiguriert werden. So bestimmen Sie, wie viele Backups Sie an den jeweiligen Speicherorten (also lokal oder in der Cloud) vorhalten möchten. Voreingestellt sind jeweils 4. Bei Speichermangel auf dem lokalen Datenträger lohnt es vielleicht, die Anzahl der Versionen in Google Drive zu erhöhen.
- Die Anzahl der Tage zwischen den Backups: Von Haus aus ist ein dreitägiger Abstand vorgesehen. Dies ist zunächst ein guter Kompromiss zwischen sparsamem Ressourceneinsatz des Speicherplatzes und den Erfordernissen, auf einen gesicherten Stand zurückgreifen zu können. Müssen Sie wertvolle Sensordaten verfügbar halten, bietet sich ein kürzerer Zeitraum an. Entwicklungsstände Ihrer Arbeiten am System sollten Sie mit manuellen Backups speichern. Ein Wert von 0 deaktiviert die automatische Backup-Erstellung.
- Die Backup-Uhrzeit: Bestimmen Sie die Uhrzeit in der Form HH:MM. Günstige Zeiten sind die, in denen das System wenig arbeitet und einen konsolidierten Stand hat, z. B. morgens um 03:00 Uhr.
- Eine Vorlage für einen Backup-Namen: Jedes Backup hat einen Namen, den eine Vorlage bestimmt. Per Voreinstellung ist dies {type} Backup {year}-{month}-{day} {hr24}:{min}:{sec}, was dann zu einem Dateinamen wie *Full Backup 2023-01-28 09:53:18* führt. Löschen Sie Bestandteile wie z. B. sec, um den Namen lesbarer zu halten.
- Sie können eine Benachrichtigung bei Problemen während der Sicherungserstellung über den Sensor binary sensor.backups stale aktivieren. Die Benachrichtigung erfolgt als Ausgabe in BENACHRICHTIGUNGEN in der linken Seitenleiste.
- Außerdem können Sie einen Sensor aktivieren, der Sie über den Backup-Status informiert: sensor.backup state. Die Attribute dieses Sensors enthalten Angaben zu den einzelnen Backups.
- Und schließlich können Sie Parameter für das Google-Drive einstellen, z. B. wie oft das Add-on den Sensor binary sensor. backups stale in Home Assistant aktualisieren soll.

# **8.4 Samba share**

Mit dem Add-on *Samba share* richten Sie eine Dateifreigabe zwischen verschiedenen Betriebssystemen über ein Netzwerk ein. Auf diese Weise können Sie mit Windowsund macOS-Geräten auf Ihre Home-Assistant-Dateien zugreifen, wenn Sie beispielsweise Konfigurations- und Sicherungsdateien direkt auf Ihrem Bürorechner bearbeiten wollen.

Vor dem erstmaligen Start bedarf es noch der Konfiguration. Öffnen Sie den Reiter KONFIGURATION (siehe Abbildung 8.16).

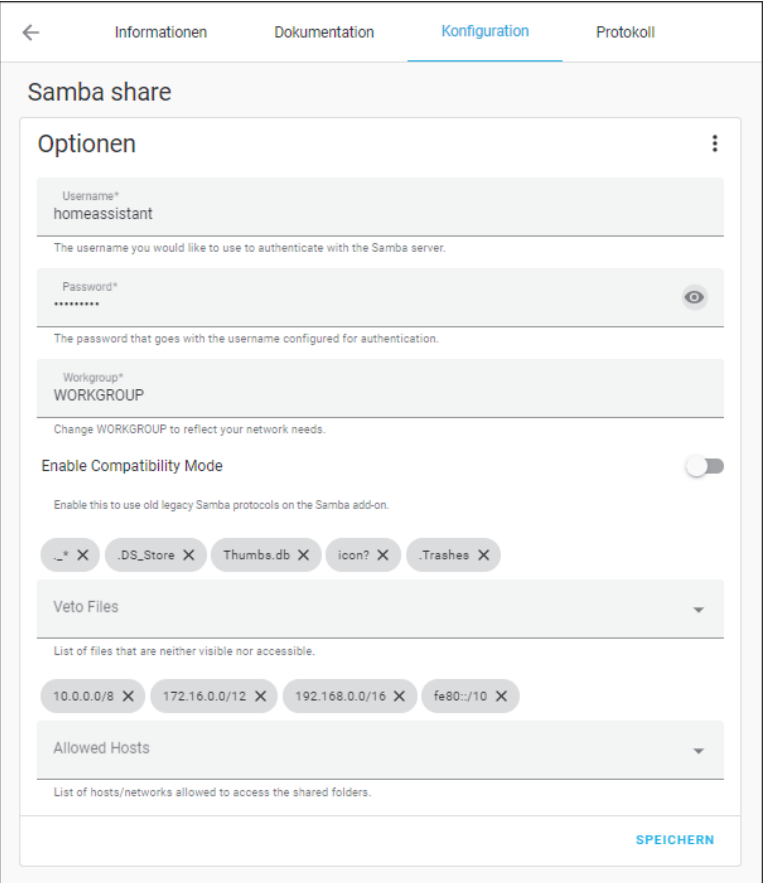

**Abbildung 8.16** Das Add-on »Samba share« konfigurieren

Samba share verlangt einen Benutzernamen und einen Workgroup-Namen. Es empfiehlt sich zudem, ein Passwort zu setzen. Belassen Sie es gegebenenfalls bei den Vorschlägen; das Passwort müssen Sie jedoch selbst festlegen. Mit Speichern sichern Sie die Konfiguration.

Gehen Sie auf Informationen und klicken Sie auf Starten. Der Dienst ist jetzt in Betrieb und sollte das mit einem grünen Punkt rechts oben im Add-on-Informationsfenster anzeigen.

An dieser Stelle möchte ich den Zugriff über einen Windows-PC demonstrieren – der Zugriff über den Finder von macOS oder ein Linux-System funktioniert ähnlich. Öffnen Sie den Datei-Explorer und geben Sie im Feld für die Eingabe des Dateipfades die IP-Adresse Ihres Home Assistants ein, eingeleitet von zwei Backslashs. Im Beispiel ist dies die IP-Adresse *\\192.168.178.46* (siehe Abbildung 8.17).

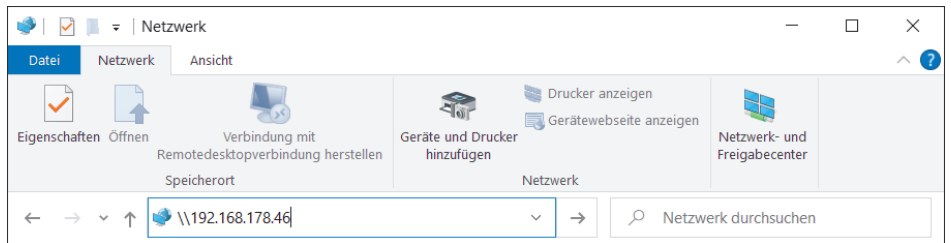

**Abbildung 8.17** Dateien mit »Samba share« aufrufen

Bei der erstmaligen Nutzung über das Netzwerk verlangt Windows den Benutzernamen und das Passwort in der Schreibweise, wie Sie sie in der Konfiguration von Samba share angegeben haben (siehe Abbildung 8.18).

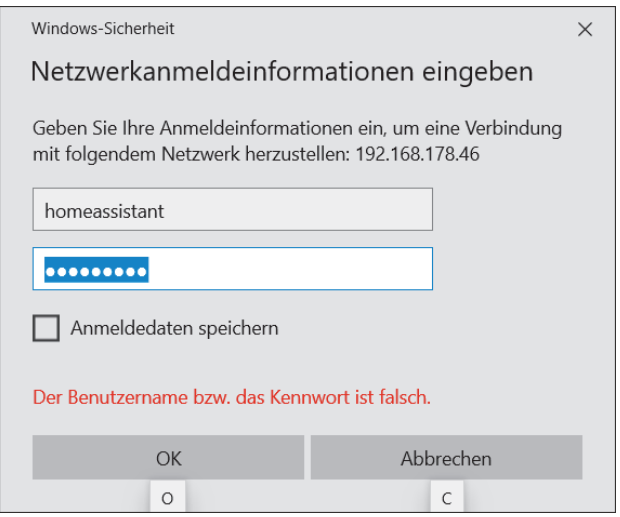

**Abbildung 8.18** Netzwerkinformationen eingeben

Klicken Sie nach dem Ausfüllen der Felder auf OK. Sie landen im Datei-Verzeichnis *\home* von Home Assistant (siehe Abbildung 8.19) und haben nun über das Netzwerk Zugriff auf alle Dateien der Anwendung.

Selbstverständlich können Sie mit dem Add-on einzelne Ordner und Dateien sowohl aus Home Assistant heraus auf einen externen Datenträger kopieren als auch den umgekehrten Weg vom externen Datenträger wieder zurück gehen.

Wenn Ihr Home Assistant auf einem kleinen Rechner ohne Monitor und Eingabegeräte läuft, ist dies ein einfacher Weg, um direkt mit den Dateien zu arbeiten.

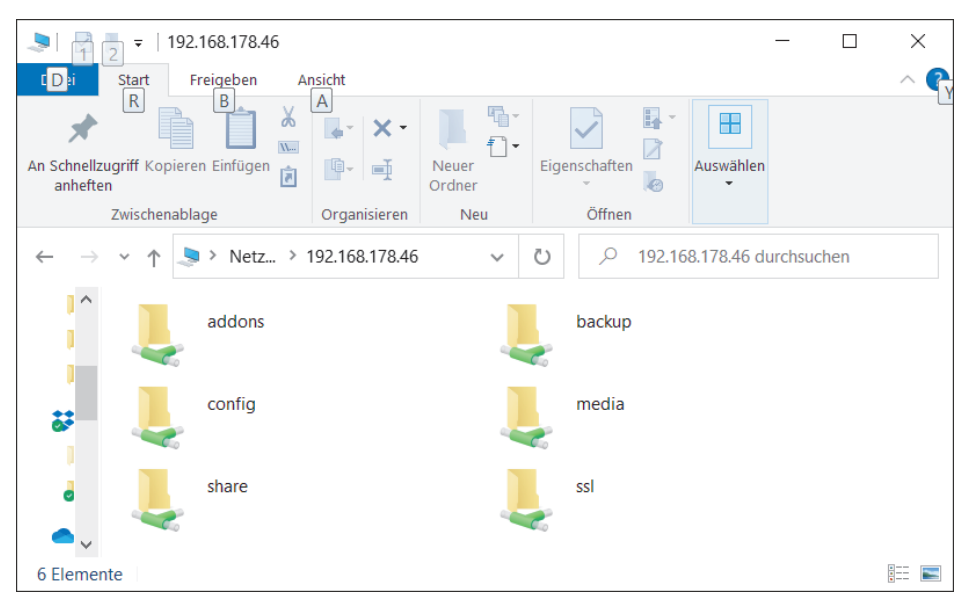

**Abbildung 8.19** Das Dateisystem wurde hier mit »Samba share« aufgelistet.

# **8.5 Secure Socket Shell (SSH)**

*Secure Socket Shell* (auch *Secure Shell* oder kurz und einfach *SSH*) ist ein Netzwerkprotokoll, das Ihnen einen sicheren Zugriff auf einen Computer bietet. Es wird oftmals in der professionellen Systemadministration eingesetzt, ist aber auch sehr nützlich, um Rechner zu verwalten, an denen kein Monitor und keine Eingabegeräte installiert sind.

In diesem Abschnitt geht es darum, den SSH-Zugriff zu aktivieren, wenn Home Assistant die Rolle des Betriebssystems einnimmt. Haben Sie sich für eine Installationsvariante entschieden, bei der Home Assistant nur als Dienst läuft, müssen Sie SSH auf dem eigentlichen Betriebssystem aktivieren. Wenn Sie beispielsweise Debian auf einem Intel NUC als Basis nutzen, brauchen Sie den SSH-Dienst dort.

Aber auch in einer eigenständigen Home-Assistant-Installation gibt es die Möglichkeit, den SSH-Zugriff zu aktivieren:

# 1. **Den erweiterten Modus aktivieren**

Der erweiterte Modus ist notwendig, damit Sie das SSH-Fenster sehen können. Nehmen Sie die Einstellung in Ihrem Benutzerprofil vor (siehe Kapitel 4 und Abbildung 8.20), damit Sie nun über das Netzwerk Zugriff auf alle Dateien der Anwendung haben.

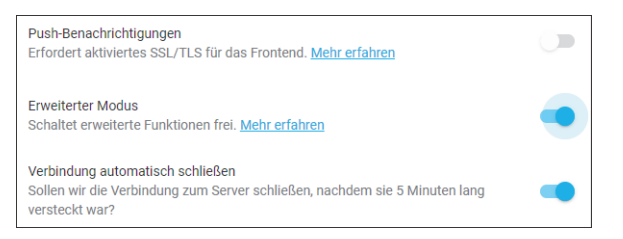

**Abbildung 8.20** Benutzerprofil, der erweiterte Modus ist aktiviert.

# 2. **Das Add-on »Terminal & SHH« installieren**

Besuchen Sie den Add-on Store über EINSTELLUNGEN • ADD-ONS • ADD-ON STORE und suchen Sie nach *SSH*. Sie erhalten zwei Treffer (siehe Abbildung 8.21).

Wählen Sie die gewünschte Variante; ich bevorzuge an dieser Stelle die offizielle Version. Führen Sie anschließend mit INSTALLIEREN die Installation durch. Aktivieren Sie dann In DER SEITENLEISTE ANZEIGEN und gegebenenfalls AUTOMATIsche Updates.

Starten Sie das Add-on durch einen Klick auf das entsprechende Schaltfeld.

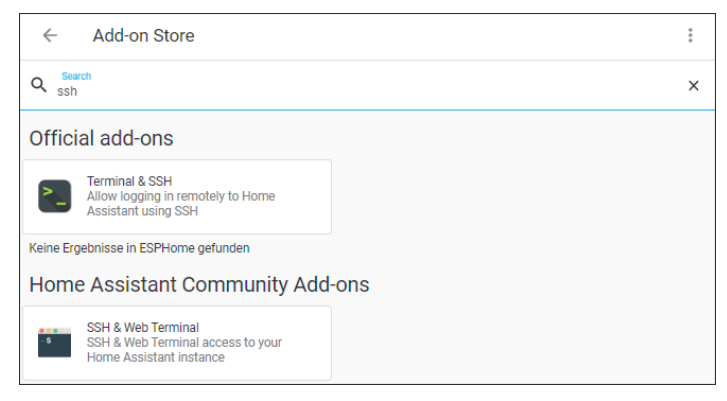

**Abbildung 8.21** Das Add-on »Terminal & SSH« ist einer von zwei Suchtreffern.

# **Probleme beim Starten**

Es kann vorkommen, dass der Start des Add-ons Probleme bereitet, wenn bei Ihnen Home Assistant in einer virtuellen Maschine läuft. Fahren Sie dann die Anwendung in der virtuellen Maschine herunter und starten Sie sie aus der virtuellen Maschine neu.

Mit diesem Add-on haben Sie Zugriff auf zwei Funktionen:

- auf ein Webterminal, das Sie von Ihrem Browser aus verwenden können
- auf die Möglichkeit, eine Verbindung zu Ihrem System über einen SSH-Client zu aktivieren

खि

#### **Das Webterminal**

Sie finden nun in der Seitenleiste einen neuen Eintrag Terminal, über den Sie unmittelbar auf die Kommandozeile gelangen (siehe Abbildung 8.22).

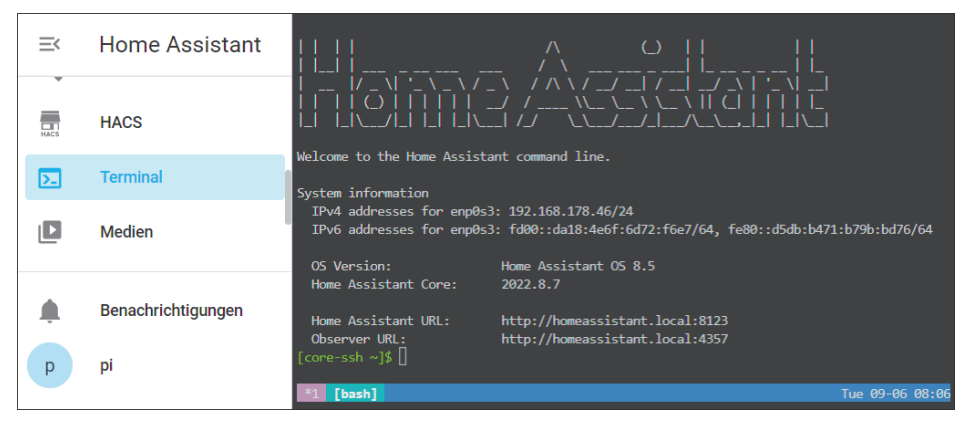

**Abbildung 8.22** Terminalzugriff auf Home Assistant

In der alltäglichen Arbeit mit Home Assistant sollten Sie die Kommandozeile nicht brauchen, für fortgeschrittene Wartungsarbeiten kann das Terminal aber hilfreich sein. Dafür sollten Sie solide Linux-Kenntnisse mitbringen – und können sich darüber freuen, dass das Terminal bereits einige nützliche Werkzeuge mitbringt. Als Shell ist die moderne ZSH mit dem *Oh-my-ZSH*-Paket vorgesehen, außerdem sind Diagnosewerkzeuge wie *curl*, *Nmap* und Clients für den Datenbankzugriff vorinstalliert.

Sie haben nun außerdem Zugriff auf die CLI-Befehle des Home-Assistant-Betriebssystems, die Sie mit hassio help auflisten.

#### **Die Verbindung über einen SSH-Client nutzen**

Nach der Installation des Add-ons ist die SSH-Verbindung zunächst noch deaktiviert. Das hat einen guten Grund, denn durch die Verbindung öffnen Sie Ihr System ein Stück und machen es damit angreifbarer.

Wenn Sie den praktischen SSH-Zugriff aktivieren wollen, gehen Sie in die KONFIGUration des Add-ons und dort in den ersten Abschnitt Optionen. Hier sollten Sie den Zugriff zumindest durch ein Passwort absichern (hier: raspberry). In YAML sieht die Konfiguration dann wie folgt aus:

```
authorized keys: []
password: raspberry
apks: []
server:
  tcp forwarding: false
```
Speichern Sie die Änderungen und lassen Sie einen Neustart des Add-ons zu.

K

#### **Absicherung mit einem SSH-Key**

Besser, aber auch komplizierter ist der Einsatz eines SSH-Keys, der ein Passwort überflüssig macht. Dies setzt jedoch voraus, dass Sie sich ein entsprechendes Schlüsselpaar erstellen und die Schlüssel verwalten. Informationen dazu finden Sie unter *https://www.simon42.com/home-assistant-ssh-root-os/*.

Aktivieren Sie im Abschnitt Netzwerk den Zugriff und setzen Sie den Port auf 22 (siehe Abbildung 8.23).

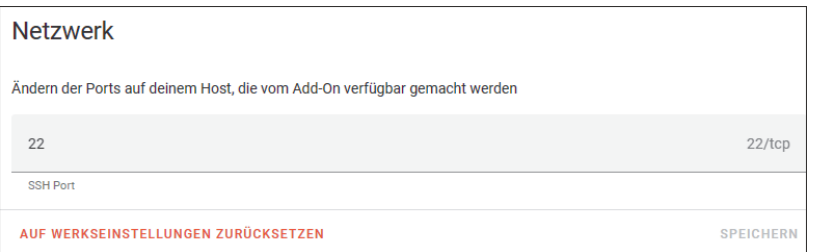

**Abbildung 8.23** Der SSH-Port

Für eine SSH-Verbindung benötigen Sie einen SSH-Client (z. B. PuTTY: *https://www. putty.org*). Windows verfügt inzwischen aber auch über einen integrierten OpenSSH-Client, den Sie über die PowerShell aufrufen können. Geben Sie dort als Kommando ssh root@192.168.178.56 ein. Passen Sie die IP-Adresse entsprechend an. Das verlangte Passwort ist das in der Konfiguration festgesetzte. Abbildung 8.24 zeigt den Ablauf.

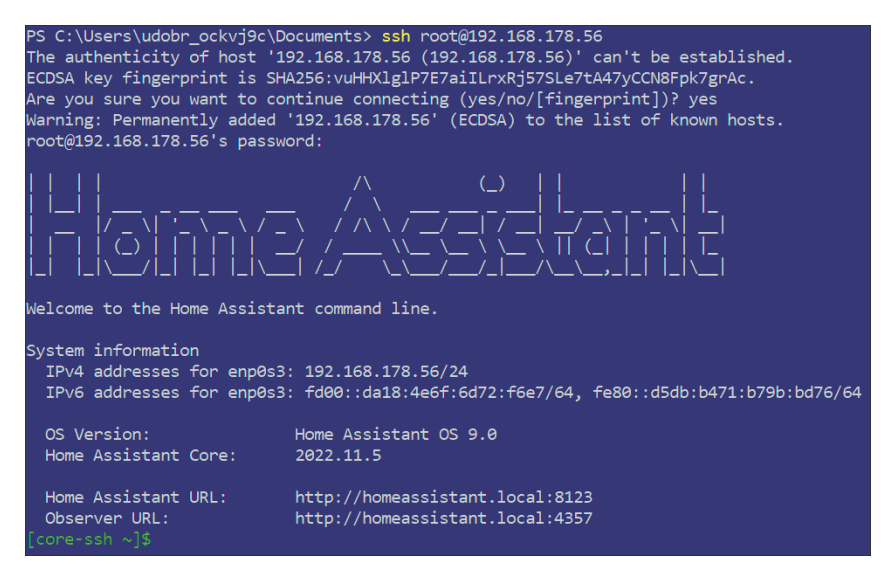

**Abbildung 8.24** Verbindung über SSH

Sie haben nun von Ihrem Arbeitsrechner aus direkten Zugriff auf das System – genauso, als wenn Sie das Webterminal nutzen würden. Das Terminal kann im Fehlerfall weiterführende Informationen liefern. Je nach Installationsart funktionieren auch Linux-Befehle (nicht bei Installationen über hass.io).

**Fazit**: Add-ons machen Home Assistant erst richtig spannend. Manchmal sind sie sogar unverzichtbar, wie beispielsweise der *File editor*. Überfliegen Sie in einer ruhigen Minute die Liste der offiziellen Add-ons. Vielleicht finden Sie ja die eine oder andere Anregung für Ihre Projekte.

```
}}
    title: verpasster Anruf
mode: single
```
**Listing 15.2** Die Automation für den »Call Monitor«

Auslöser ist wiederum der *FRITZ!Box Call Monitor* mit einem Statuswechsel von *ringing* nach *idle*. Die Aktion ist der Dienst, der eine dauerhafte Nachricht im Eintrag BENACHRICHTIGUNGEN erstellt. Die Nachricht speist sich aus dem Inhalt des Text-Helfers. Abbildung 15.10 zeigt das Ergebnis.

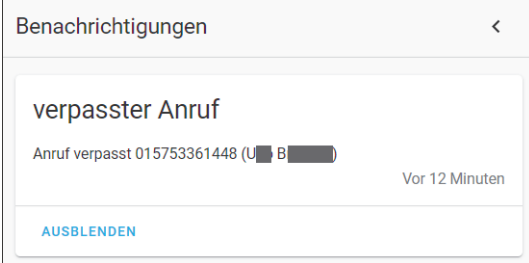

**Abbildung 15.10** So erscheint ein verpasster Anruf unter »Benachrichtigungen«.

# **15.2 Sonoff, Tasmota und MQTT**

Smart-Home-Produkte von Sonoff (*https://sonoff.tech/*) sind preiswerte Geräte, die eine intelligente Haussteuerung auch mithilfe einer App ermöglichen. Die Geräte sind im Auslieferungszustand im Prinzip schon betriebsbereit; die aufgespielte Software verlangt jedoch die Einrichtung eines Benutzerkontos auf fremden Servern. Der Betrieb erfolgt über WiFi, Ihr WLAN-Router überträgt die Gerätedaten über den von Amazon AWS global bereitgestellten Server an Ihre mobile App *eWeLink*.

Der Kern des Sonoff-Universalschalters aus Abbildung 15.11 ist ein Mikrocontroller namens ESP8266.

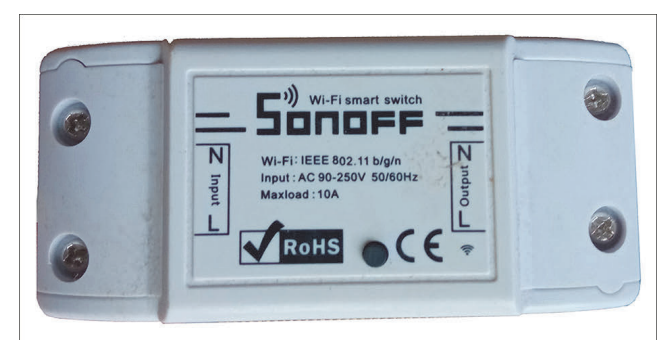

**Abbildung 15.11** Sonoff-Schalter

Das haben sich findige Maker zunutze gemacht und eine eigene Software entwickelt: die Firmware *Tasmota*. Ihr großer Vorteil ist, dass Sie nicht auf die Cloud-Dienste des Herstellers angewiesen sind, sondern die Daten lokal verarbeiten können: Es erfolgt kein Datenaustausch mit AWS oder anderen Servern.

Tasmota ist die Basis dieses Abschnitts. Der einfachste Weg, um Tasmota-Geräte in Home Assistant zu integrieren, ist MQTT.

# **15.2.1 MQTT und der MQTT-Server**

In der überwiegenden Mehrzahl nutzen Geräte zur Kommunikation über das World Wide Web als Standardprotokoll noch HTTP. Die stark gewachsene Anzahl an zu vernetzenden »Dingen« (z. B. Wareables, Smart-Home-Komponenten) und die verstärkte Nutzung von mobilen Geräten stellt ein nur auf HTTP basierendes Internet jedoch zunehmend infrage. Der Grund ist, dass HTTP den gestiegenen Anforderungen der Kommunikation im Internet der Dinge nur bedingt gerecht werden kann. So ist seine Request/Response-Architektur nur bedingt für das gleichzeitige Übermitteln von Nachrichten an mehrere Geräte ausgelegt und kann eine fehlerfreie Übertragung nicht garantieren.

Dieser Komplexität in der »Kommunikation« versucht man mit MQTT (*Message Queue Telemetry Transport*) entgegenzuwirken. Das Hauptziel ist ein Protokoll, das sehr effizient mit der Bandbreite umgeht und darüber hinaus einfach und ressourcenschonend ist.

Den Datenaustausch organisiert MQTT über zwei Funktionen: *Publish* (dt. »veröffentlichen«) und *Subscribe* (dt. »abonnieren«). Das MQTT-Protokoll entkoppelt einen Client, der eine Nachricht an andere Clients veröffentlicht (*Herausgeber*), von den Clients, die die Nachricht erhalten (*Abonnenten*). MQTT ist im Gegensatz zum HTTP-Protokol ein asynchrones Protokoll, d. h., es blockiert den Client nicht, während dieser auf die Nachricht wartet.

Die Schlüsselkomponente in MQTT ist der *MQTT-Broker* (MQTT-Server). Die Hauptaufgabe des MQTT-Brokers besteht darin, Nachrichten von Publishern/Herausgebern zu empfangen und sie an die MQTT-Clients (Subscriber/Abonnenten) zu versenden. Er ist damit ein Vermittler oder Zwischenhändler im Datentransfer (siehe Abbildung 15.12).

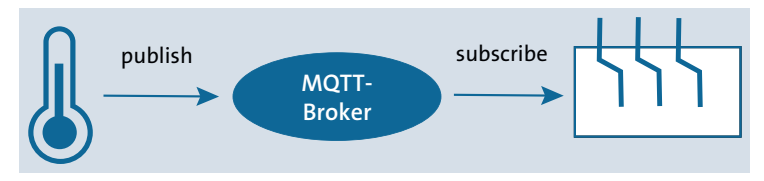

**Abbildung 15.12** »publish/subscribe« mit MQTT-Broker

Damit der Nachrichtenverkehr aber geordnet ablaufen kann und nicht alle Subscriber unnötigerweise alle verfügbaren Nachrichten erhalten, werden Selektionskriterien und -werkzeuge benötigt. Dies sind bei MQTT die *Topics* (dt. »Themen«). Anhand der von einem Publisher veröffentlichten Nachricht und des in ihr enthaltenen Topics entscheidet der MQTT-Broker, an welche Subscriber die Nachrichten weiterzuleiten sind. Ein Topic ist dabei eine Zeichenkette, die es durch eine bestimmte Syntax (Sprachzusammensetzung) erlaubt, verschiedene Themenbereiche zu kombinieren und hierarchisch zu gliedern.

Ein weit verbreiteter Broker ist *Mosquitto*. Dieser lässt sind in Home Assistant einfach und problemlos über ein Add-on betreiben:

# 1. **MQTT-Broker installieren**

Beginnen Sie mit Einstellungen • Add-ons • ADD-on Store und der Suche nach *Mosquitto broker*. Nach einem Klick auf den gefundenen Eintrag öffnet sich das entsprechende Add-on-Fenster. Klicken Sie auf INSTALLIEREN und anschließend auf starten. Das Add-on sollte nun laufen (siehe Abbildung 15.13).

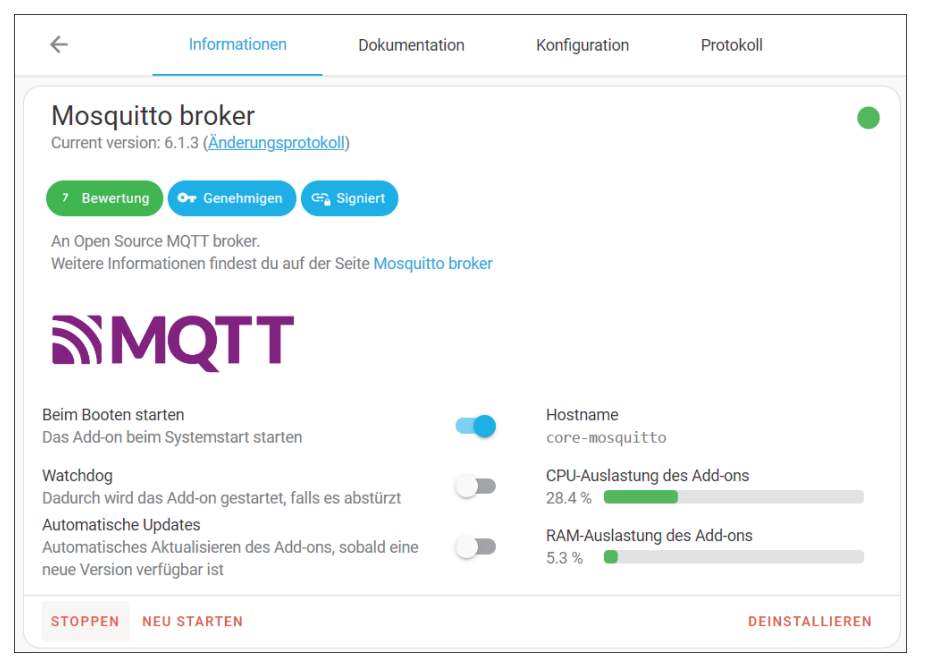

**Abbildung 15.13** Das »MQTT«-Add-on wurde gestartet.

# 2. **MQTT-Benutzer einrichten**

Sie können für MQTT ein Konto einrichten, dieser Schritt ist aber optional. Ohne eine Konfiguration gelten Ihre Home-Assistant-Zugangsdaten, also der Benutzername und das Passwort, mit denen Sie sich anmelden, auch als Benutzerangaben für den MQTT-Server.

Falls Sie jedoch bereits andere MQTT-Geräte haben und die Daten verwenden wollen, erstellen Sie einen neuen Benutzer (siehe Kapitel 4). Öffnen Sie den Reiter KONFIGURATION und geben Sie neue Benutzernamen ein, beispielsweise so wie in Abbildung 15.14.

| Optionen                                                                                                    |  |
|----------------------------------------------------------------------------------------------------|--|
| Logins                                                                                                    |  |
| - username: tasmota<br>$\mathbf{1}$<br>password: raspberry<br>$\overline{2}$                                                                                                   |  |
| 3<br>A list of local users that will be created with username and password. You don't need to do this because you can use Home Assistant users too, without any configuration. |  |

**Abbildung 15.14** MQTT-Benutzernamen eingeben

# **Benutzernamen löschen**

Wenn Sie das Konto wieder löschen wollen, öffnen Sie die Optionen im YAML-Editor und ergänzen folgende Angaben:

```
logins: []
require certificate: false
certfile: fullchain.pem
keyfile: privkey.pem
customize:
  active: false
  folder: mosquitto
```
# 3. **Die MQTT-Integration einrichten**

Nun geht es daran, die MQTT-Integration einzurichten. Gehen Sie zu Einstellungen • Geräte & Dienste. Mit dem Start des Servers sollte Home Assistent automatisch die Integration *MQTT* als *Entdeckt* anbieten. Klicken Sie auf Konfigurieren.

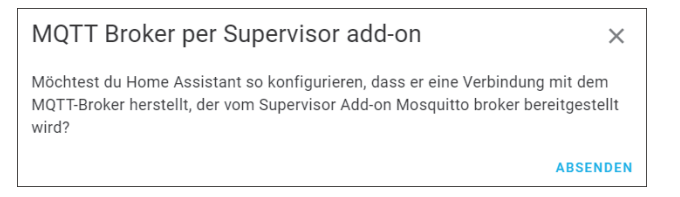

**Abbildung 15.15** Konfigurationsabfrage während der MQTT-Integration

Klicken Sie auf ABSENDEN und im anschließenden Fenster mit einer Erfolgsmeldung auf FERTIG.

网

#### 4. **Den MQTT-Server testen**

Jetzt können Sie MQTT mit KONFIGURIEREN testen. Legen Sie zunächst ein Subscribe an, wie in Abbildung 15.16 gezeigt.

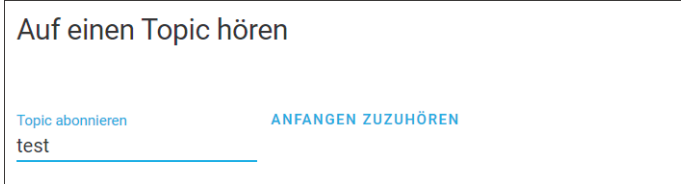

**Abbildung 15.16** Ein Subscribe anlegen

Der zu abonnierende Topic heißt *test*. Starten Sie das Subscribe mit Anfangen zuzuhören. Nun geht es darum, eine Nachricht zu veröffentlichen (siehe Abbildung 15.17).

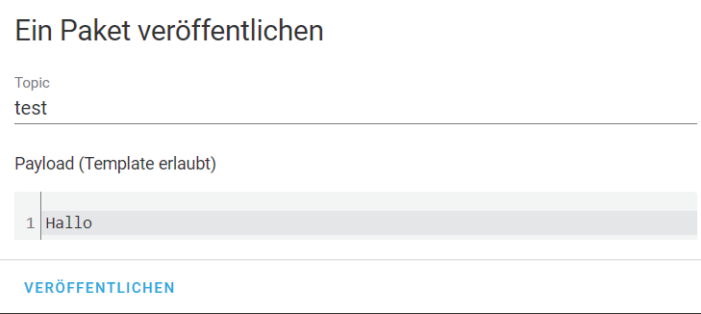

**Abbildung 15.17** MQTT-Nachricht veröffentlichen

Die Nachricht hat den Topic *test* und den Inhalt (Payload) *Hallo*. Ein Klick auf Veröffentlichen sorgt für den *Publish*. Im Abschnitt Auf einen Topic hören sehen Sie das Ergebnis (siehe Abbildung 15.18).

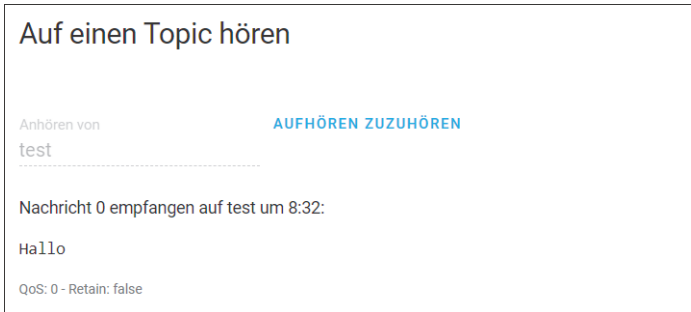

**Abbildung 15.18** Das Ergebnis eines MQTT-Publish-Vorgangs

# **MQTT-Explorer**

Der MQTT-Explorer (*http://mqtt-explorer.com/*) ist ein schickes Tool, das als umfassender MQTT-Client einen strukturierten Überblick über Ihre MQTT-Topics bietet und die Arbeit mit Geräten und Diensten auf Ihrem Broker sehr vereinfacht.

#### **15.2.2 Ein Sonoff/Tasmota-Gerät einbinden**

Voraussetzung für die weiteren Schritte ist, dass Ihr Sonoff-Gerät mit der alternativen Software *Tasmota* (*https://www.tasmota.info*/) geflasht ist. Auf der Seite des Projekts finden Sie auch eine Anleitung, wie Sie die Firmware des Geräteauslieferungszustandes mit einem Raspberry Pi ändern.

Bequemer geht es mit dem *Tasmotizer* (*https://github.com/tasmota/tasmotizer*). Wenn Sie selbst Hand anlegen wollen, können Sie die Firmware auch mithilfe der Arduino-IDE auf den Schalter übertragen. Sie benötigen dann allerdings einen USB-TTL-Adapter, mit dem Sie das Gerät an den Rechner anschließen können.

#### **Tasmota vorinstalliert**

Die Beliebtheit der freien Firmware hat dazu geführt, dass inzwischen auch Geräte wie smarte Steckdosen oder Stromzähler direkt mit Tasmota ausgeliefert werden. Bei den bekannten Produktsuchmaschinen und Online-Händlern finden sich zahlreiche Treffer zum Suchbegriff »Tasmota«. Wenn man den Kommentaren zu einigen Angeboten glauben kann, ist jedoch nicht garantiert, dass man auch wirklich ein entsprechend geflashtes Gerät erhält. Und ob noch Garantie besteht, wenn man ein Gerät mit einer anderen Firmware kauft, ist auch mal mindestens fraglich.

Kurz: Der Kauf von Tasmota-Geräten ist komfortabel, das Flashen der Firmware aber wirklich nicht kompliziert. Es kann besser sein, vorher zu recherchieren, ob die gewünschten Steckdosen oder Schalter Tasmota-kompatibel sind, und dann selbst aktiv zu werden.

Welchen Weg Sie auch gegangen sind: Ich gehe davon aus, dass Tasmota auf Ihrem Sonoff-Schalter läuft. Alles hat geklappt, wenn im Browser nach Eingabe der jeweiligen IP-Adresse eine Übersichtsseite wie in Abbildung 15.19 erscheint.

 $\overline{K}$ 

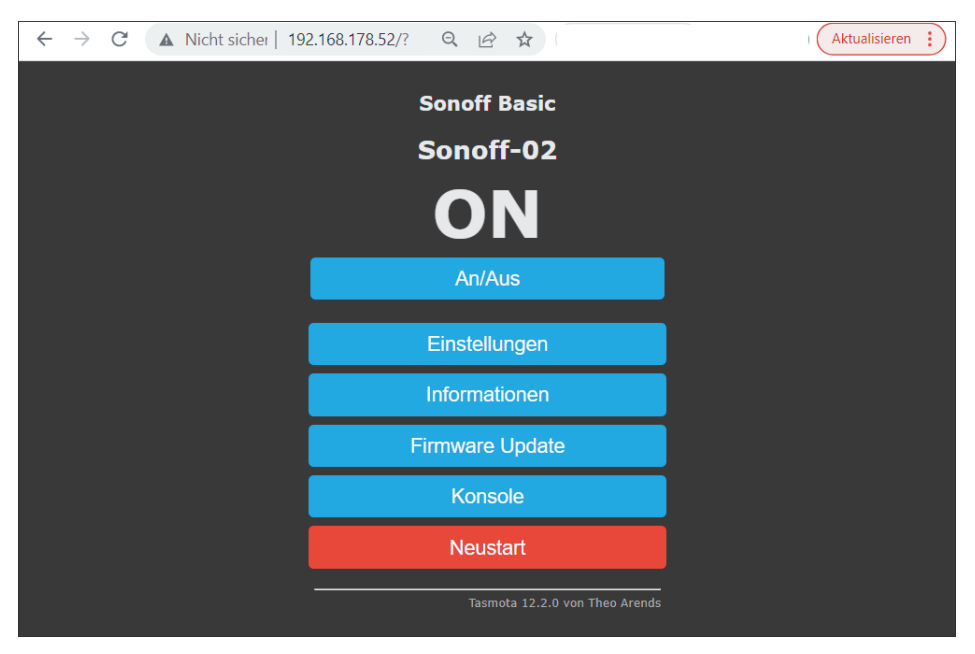

**Abbildung 15.19** Tasmota-Gerät im Browser

Nun geht es damit weiter, die Schaltung über MQTT anzusprechen bzw. den Status des Schalters auszulesen:

# 1. **Den MQTT-Client konfigurieren**

Als Erstes müssen Sie den MQTT-Client auf dem Tasmota-Gerät konfigurieren: Klicken Sie auf Einstellungen • MQTT Konfiguration. Sie sehen dann ein Fenster wie in Abbildung 15.20.

Ändern Sie zumindest die folgenden Eigenschaften:

- Host: Setzen Sie hier die IP-Adresse des MQTT-Servers. Ist der MQTT-Server das Home-Assistant-Add-on, dann nutzen Sie die IP-Adresse Ihrers Home Assistant.
- Benutzer: Dies ist ein Benutzername, den der MQTT-Server kennt, also der Name aus der Konfiguration des MQTT-Add-ons.
- Passwort: Dies ist das zugehörige Passwort.
- topic: Hier können Sie einen beliebigen Wert hinterlegen, mit dem Sie die Nachrichten dann identifizieren. Geben Sie also einen sprechenden Namen ein.

Speichern Sie die Änderungen. Das Tasmota-Gerät bootet nun neu.

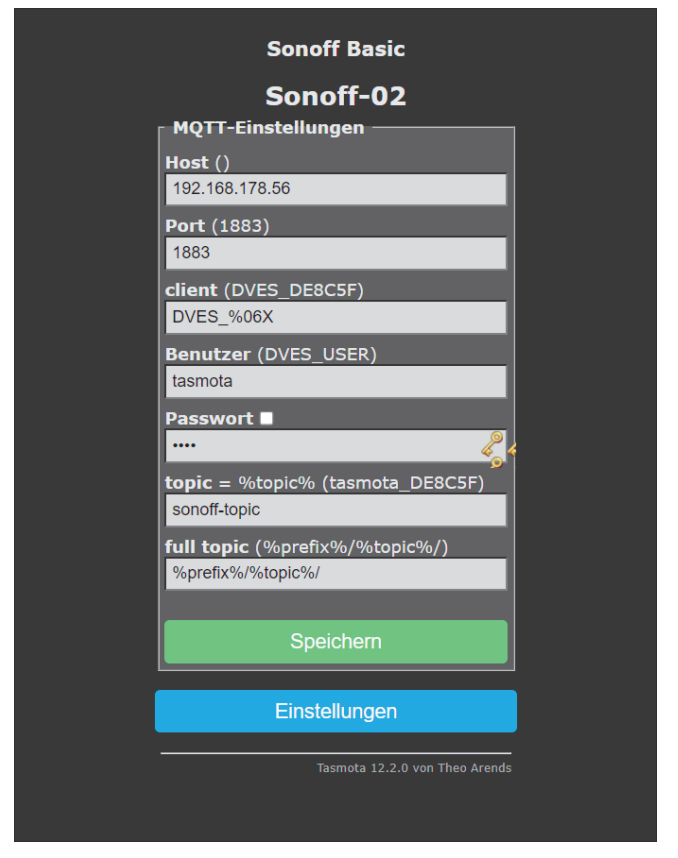

**Abbildung 15.20** MQTT-Client-Konfiguration auf einem Tasmota-Gerät

# 2. **Tasmota-Optionen setzen**

Tasmota kennt eine Vielzahl von Optionen, mit denen Sie das Gerät nun umfassend steuern können, indem Sie einfach den Befehl SetOptionX 1 über die Oberfläche schalten. Eine Übersicht finden Sie in der offiziellen Dokumentation unter *https://tasmota.github.io/docs/Commands#setoptions/*.

Welche Optionen genutzt werden können, hängt natürlich vom entsprechenden Gerät ab. Bei unserem einfachen Beispielschalter laufen die allermeisten Optionen ins Leere – wir müssen für die problemlose Kommunikation mit Home Assistant nur zwei Optionen ändern.

Die eine betrifft die für Home Assistant bestimmte automatische Geräteerkennung, das *Tasmota Discovery Protocol*. Es muss aktiviert sein, damit Home Assistant den Schalter erkennt. Öffnen Sie dazu aus dem Tasmota-Hauptmenü eine Konsole (siehe Abbildung 15.21).

Geben Sie im Eingabebereich unten SetOption19 0 ein und senden Sie den Befehl ab.

| <b>Sonoff Basic</b>                                                                                                    |
|----------------------------------------------------------------------------------------------------|
| Sonoff-02                                                                                                    |
| 00:00:00.002 HDW: ESP8285<br>00:00:00.051 CFG: aus Flash geladen von FA, Anzahl 18<br>00:00:00.056 OPC: Count 1<br>00:00:00.066 Projekt tasmota - Sonoff-02 Version 12.2.0(tasmota)-2 7 4 9(2022.10.17 08:43:02)<br>00:00:00.555 WIF: verbinden mit AP1 br Channel 6 BSSId 2C:91:AB:28:BC:99 in Modus 11n als snoff-topic-3167<br>00:00:01.753 WIF: verbunden<br>00:00:02.005 HTP: Web-Server aktiv bei snoff-topic-3167 mit IP-Adresse 192.168.178.52<br>06:52:51.011 RSL: INFO1 = {"Info1":{"Module":"Sonoff Basic","Version":"12.2.0(tasmota)","FallbackTopic":"cmnd/DVES DE8C5F fb/","GroupTopic":"cm<br>06:52:51.016 RSL: INFO2 = {"Info2":{"WebServerMode":"Admin","Hostname":"snoff-topic-3167","IPAddress":"192.168.178.52"}}<br>06:52:51.026 RSL: INFO3 = {"Info3":{"RestartReason":"Software/System_restart","BootCount":8}}<br>06:52:51.035 RSL: RESULT = {"POWER":"OFF"}<br>06:52:51.038 RSL: POWER = OFF<br>06:52:54.504 QPC: Reset<br>06:52:"BeepMode":"Dynamic","Sleep":50,"LoadAvg  16:52:55","Uptime":"0700:00:09","UptimeSec":9,"Heap":27,"SleepMode":"Dynamic","Sleep":50,"LoadAvg <br>$\mathbf{F}$ |
| SetOption190                                                                                                    |
| Hauptmenü                                                                                                    |
| Tasmota 12.2.0 von Theo Arends                                                                                                    |

**Abbildung 15.21** Der Befehl »SetOption19 0« auf dem Tasmota-Gerät

Zusätzlich sollten Sie noch sicherstellen, dass Home Assistant Ihren Schalter auch wirklich als Schalter und nicht als smarte Lampe erkennt. Identifizieren Sie daher mit SetOption30 0 Ihr Tasmota-Gerät für Home Assistant noch entsprechend als switch oder als light (siehe Abbildung 15.22):

- switch: SetOption30 0
- light: SetOption30 1

Gehen Sie zurück in das Hauptmenü.

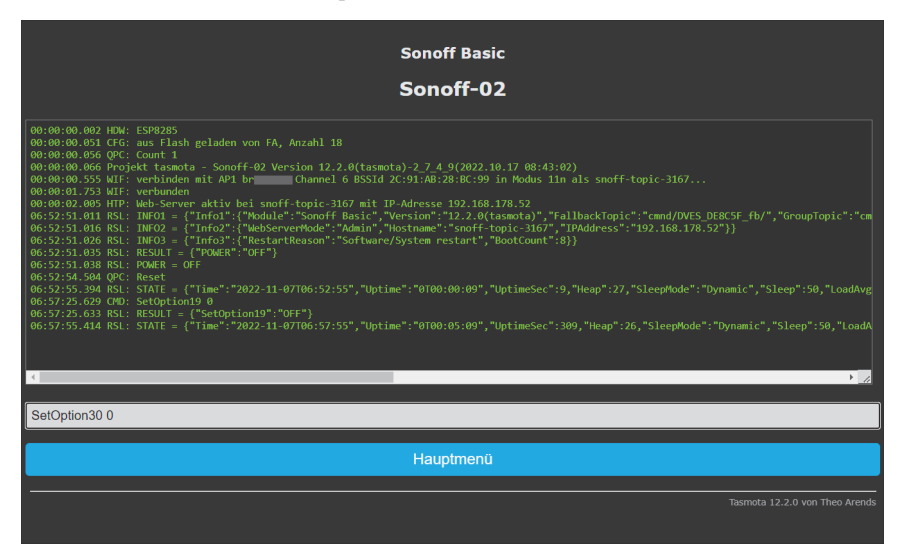

**Abbildung 15.22** Tasmota-Gerät mit dem Befehl »SetOption30 0«

# 3. **Die Tasmota-Integration einrichten**

Home Assistant sollte nun im Rahmen der automatischen Suche die Integration *Tasmota* entdecken. Klicken Sie auf Konfigurieren, um zur Bestätigungsabfrage zu gelangen.

Absenden sollte zu einer Erfolgsmeldung führen. Der Konfigurationsprozess sollte dabei auch das Tasmota-Gerät finden (siehe Abbildung 15.23).

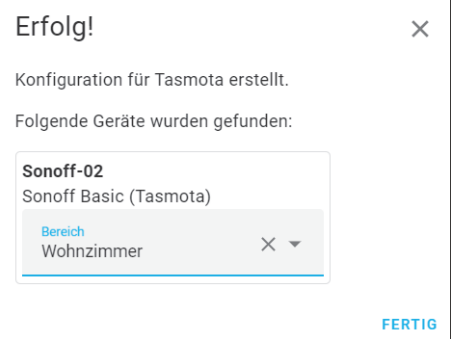

**Abbildung 15.23** Die »Tasmota«-Integration wurde erfolgreich eingerichtet.

Ordnen Sie dem Gerät gegebenenfalls noch einen Bereich in Ihrem Dashboard zu und beenden Sie den Prozess mit Fertig.

Überprüfen Sie das Ergebnis über die *Tasmota-*Karte unter GERÄTE (siehe Abbildung 15.24).

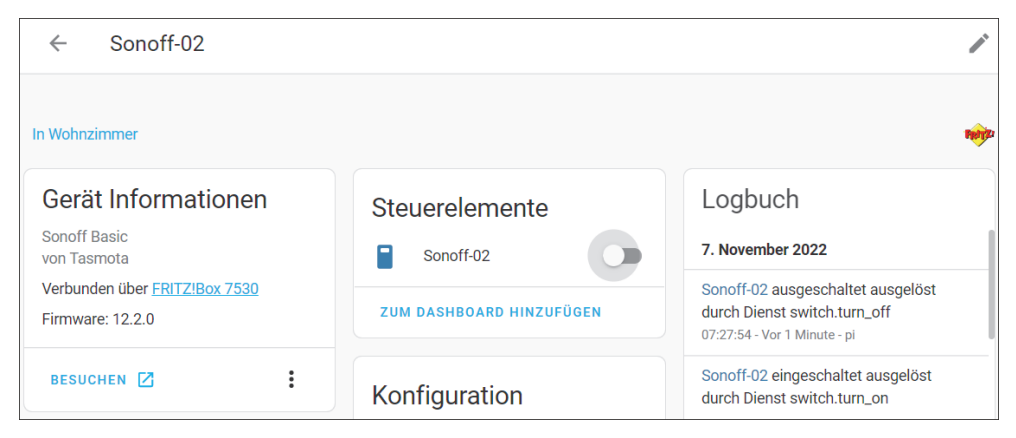

**Abbildung 15.24** Geräteeinbindung prüfen

Im Bereich Steuerelemente können Sie Ihr Gerät nun manuell schalten und den Schalter aus Home Assistant ansteuern. Interessanter ist es natürlich, den Schalter in Automationen zu verwenden und abhängig von anderen Bedingungen zu aktivieren.